# <span id="page-0-0"></span>**Moniteur à Dell™ S2440L**

[Guide d'utilisation](#page-1-0) 

Réglage de la résolution d'affichage

#### **Information in this document is subject to change without notice. © 2012 Dell Inc. All rights reserved.**

Reproduction of these materials in any manner whatsoever without the written permission of Dell Inc. is strictly forbidden.

Marques de commerce utilisées dans ce texte : *Dell* et le logo *DELL* sont des marques de commerce de Dell Inc; *Microsoft et Windows* sont des marques commerciales ou des marques commerciales déposées de Microsoft Corporation aux États-Unis et/ou dans d'autres pays; *Intel* est une marque déposée par Intel Corporation aux Etats-Unis et dans d'autres pays; AVI sont des marques de commerce de Advanced Micro Devices, Inc; *ENERGY STAR* est une marque commerciale déposée par U.S. Environmental Protection Agency. En tant que partenaire d'ENERGY STAR, Dell Inc. a déterminé que ce produit est conforme aux directives d'ENERGY STAR pour son effcacité énergétique.

Other trademarks and trade names may be used in this document to refer to either the entities claiming the marks and names or their products. Dell Inc. disclaims any proprietary interest in trademarks and trade names other than its own.

#### **Modèle S2440Lb**

**Juillet 2012 Rev. A00**

# <span id="page-1-0"></span>**Guide Utilisateur du moniteur à Dell™ S2440L**

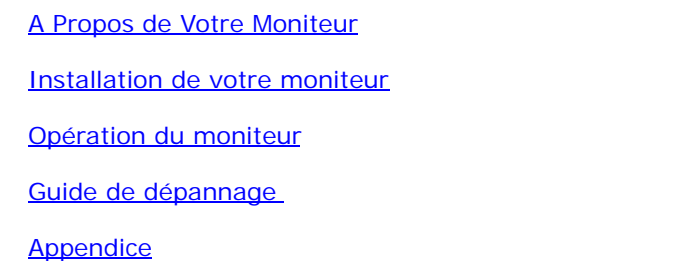

# **Remarques, Avertissements et Mises en garde**

- **REMARQUE:** Une REMARQUE indique des informations importantes qui vous aideront à mieux utiliser votre ordinateur.
- **AVERTISSEMENT:** Un AVERTISSEMENT indique un dommage potentiel matériel ou une perte de données si les instructions ne sont pas suivies.
- **MISE EN GARDE: Une MISE EN GARDE attire votre attention sur un risque potentiel vis-à-vis de vos biens, sur des dommages corporels voire sur un danger de mort.**

**Les informations présentes dans ce document sont sujettes à modifcation sans avis préalable. © 2012 Dell Inc. Tous droits réservés.**

La reproduction de ces contenus de toute manière que ce soit et sans la permission écrite de Dell Inc. est strictement interdite.

Marques de commerce utilisées dans ce texte : Dell et le logo DELL sont des marques de commerce de Dell Inc; Microsoft et Windows sont des marques commerciales ou des marques commerciales déposées de Microsoft Corporation et/ou dans d'autres pays; Intel est une marque déposée par Intel Corporation aux Etats-Unis et dans d'autres pays; AVI sont des marques de commerce de Advanced Micro Devices, Inc; ENERGY STAR est une marque commerciale dép Environmental Protection Agency. En tant que partenaire d'ENERGY STAR, Dell Inc. a déterminé que ce produit est conforme aux directives d'ENERGY STAR pour son efficacité énergétique.

D'autres marques commerciales et appellations commerciales peuvent être utilisées dans ce document pour faire référence soit aux entités revendiquant les marques et les appellations soit à leurs produits. Dell Inc. désavou dans les marques commerciales et appellations commerciales autres que les siennes.

**Modèle S2440Lb**

**Juillet 2012 Rev. A00**

# <span id="page-2-0"></span>**À Propos de Votre Moniteur**

**Guide Utilisateur du moniteur à Dell™ S2440L**

- Contenu de l'emballage
- Caractéristiques du produit G
- Identifification des pièces et contrôles G
- **Spécifications du moniteur**
- [Capacité Plug and Play](#page-13-0) 0
- 0 Politique de qualité relative aux pixels des moniteurs LCD
- Lignes directrices relatives à la maintenance ۰

## **Contenu de l'emballage**

Votre moniteur est livré avec les éléments indiqués ci-dessous. Assurez-vous que tous les éléments sont présents et [contactez Dell](#page-44-0) si quoi que ce soit manque.

**REMARQUE**: Certains éléments sont en option et peuvent ne pas être expédiés avec votre moniteur. Certaines fonctionnalités ou accessoires peuvent ne pas être disponibles dans certains pays.

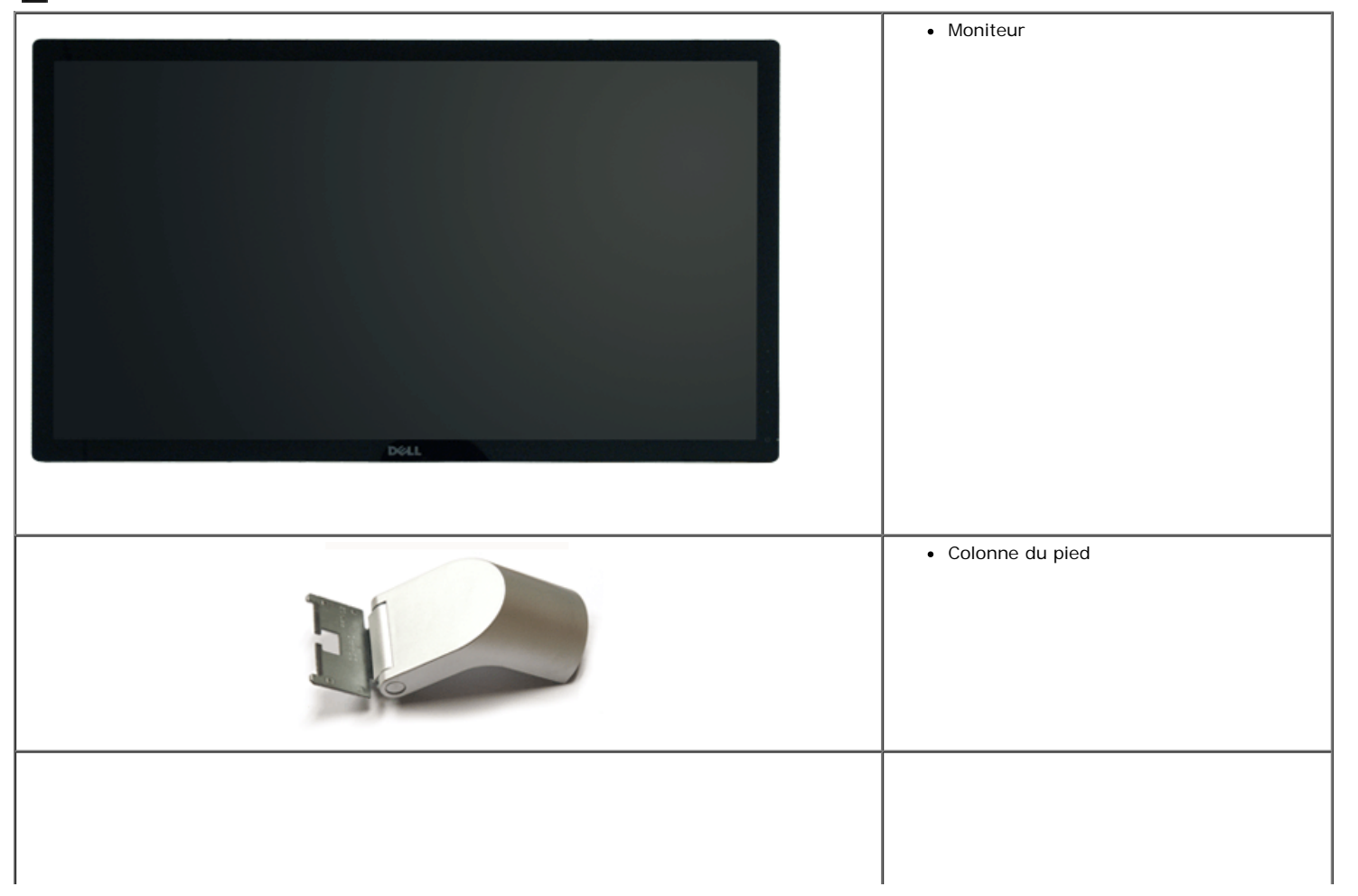

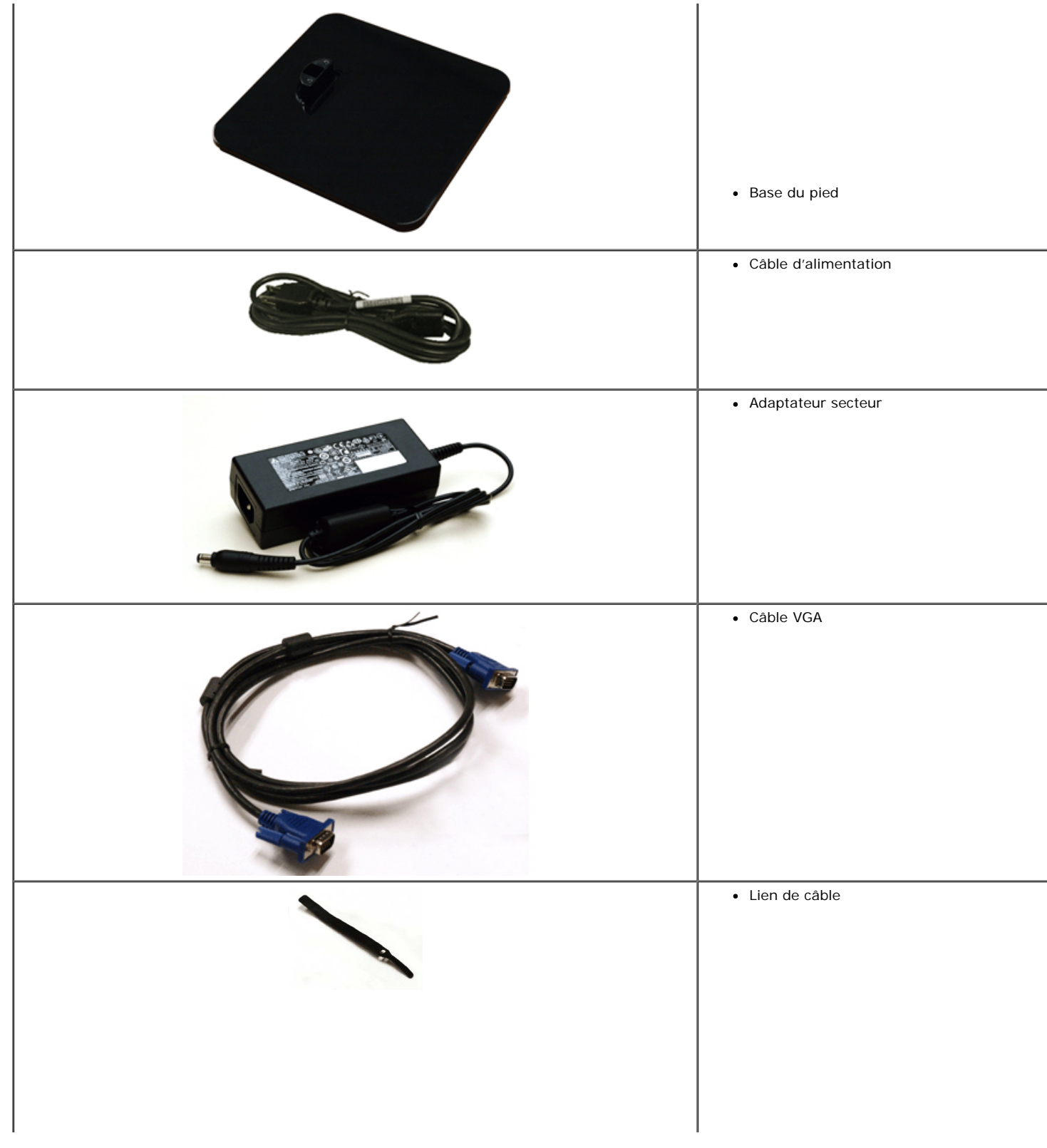

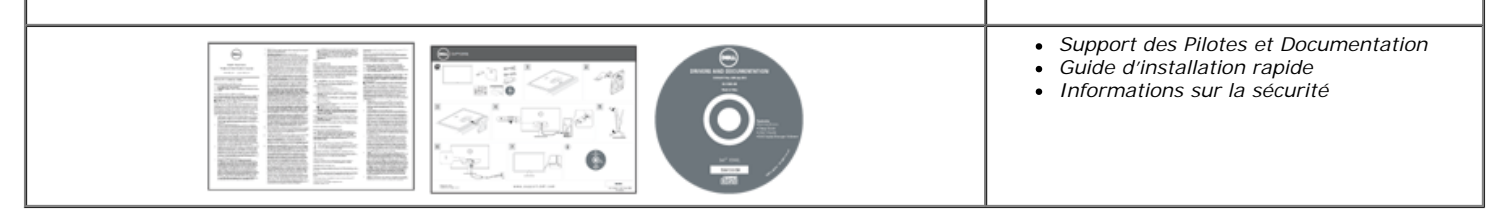

#### **Caractéristiques du produit**

L'écran panneau plat Dell Professional S2440L a une matrice active, un transistor en couche mince (TFT), un affichage à cristaux liquides (ACL) et rétroéclairage à DÉL. Les principales caractéristiques du moniteur sont les suivantes :

- S2440L: Affichage sur une zone visible de 60,97 cm (24 pouces) (Mesurée en diagonale). Résolution de 1920 x 1080, plus un support plein écran pour les résolutions plus faibles.
- Grand angle de visionnement pour pouvoir regarder le moniteur depuis une position assise ou debout ou tout en se déplaçant d'un côté à l'autre.
- Capacité d'inclinaison.
- Capacité Plug and play si votre système la prend en charge.
- Réglages de l'affichage de l'écran (OSD) pour une facilité de configuration et l'optimisation de l'écran.
- Le CD logiciel et de documentation inclut un fchier d'information (INF), un fchier de correspondance des couleurs d'image (ICM) et une documentation sur le produit.
- Fonction d'économie d'énergie pour la conformité à la norme Energy Star.
- Fente du verrouillage de sécurité.
- Capacité de basculer des proportions d'images large en standard tout en maintenant la qualité d'image.
- Classé EPEAT d'Argent.
- Logiciel Dell Display Manager inclus (sur le CD fourni avec le moniteur).
- Verre sans arsenic, et sans mercure pour le panneau seulement.
- Taux de contraste dynamique élevé (8 000 000:1).
- Alimentation de 0,5W en mode veille.
- La Jauge d'énergie indique le niveau d'énergie consommée par le moniteur en temps réel.

# **Identiffcation des pièces et contrôles**

**Vue de Face**

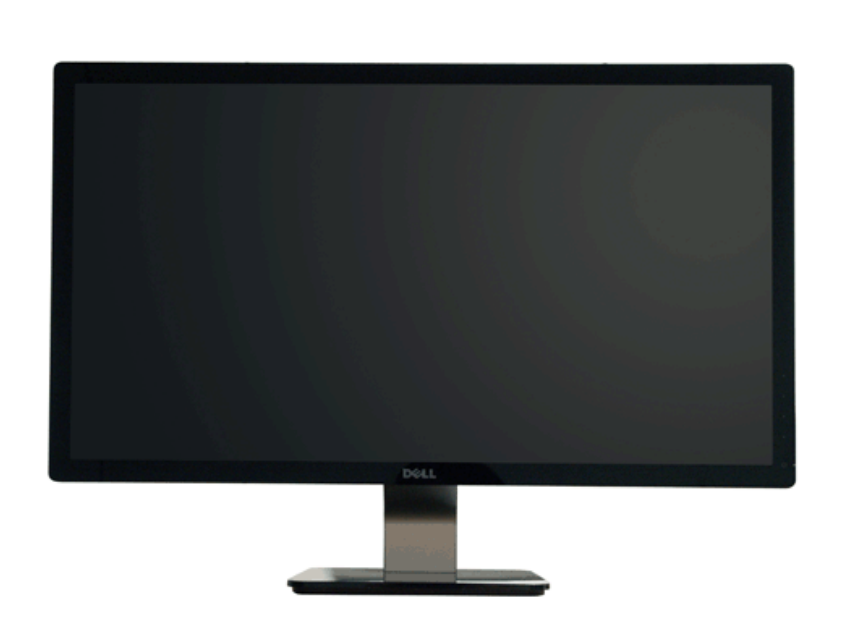

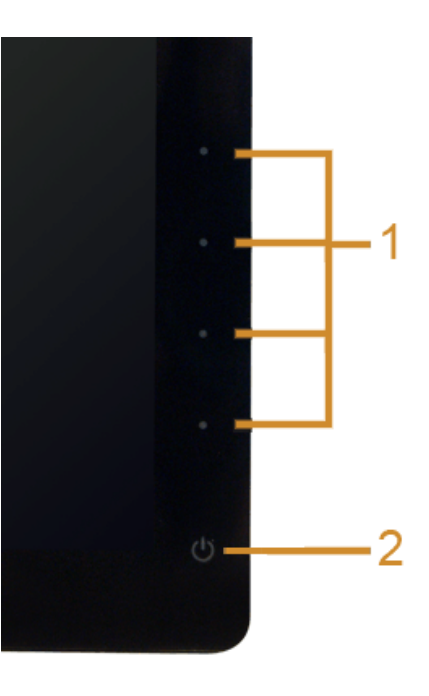

**Commandes en face avant**

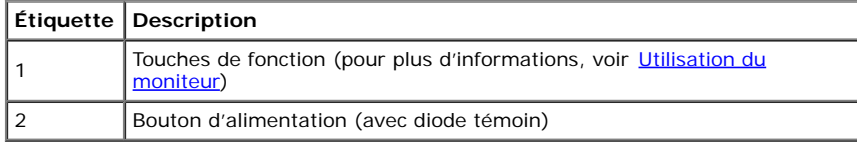

#### **Vue Arrière**

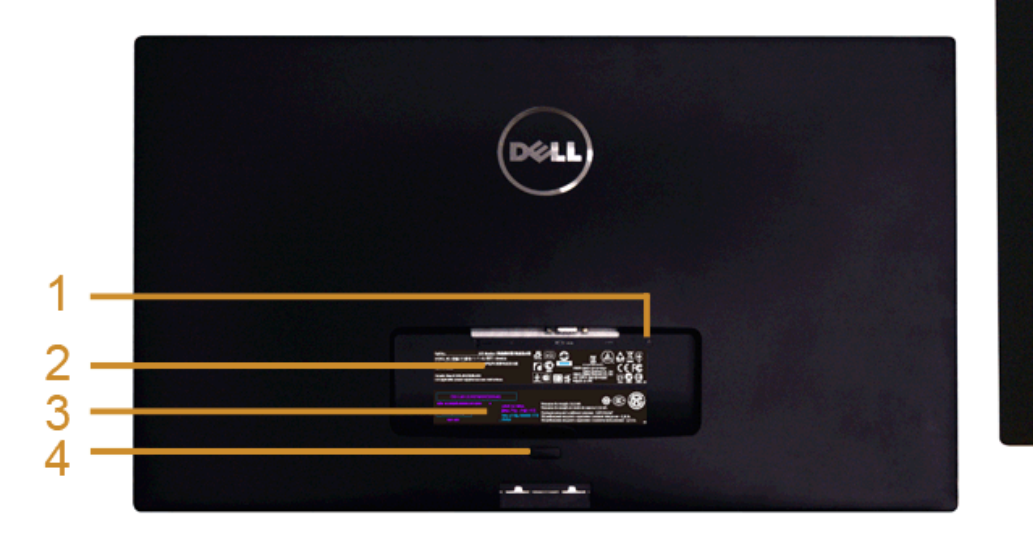

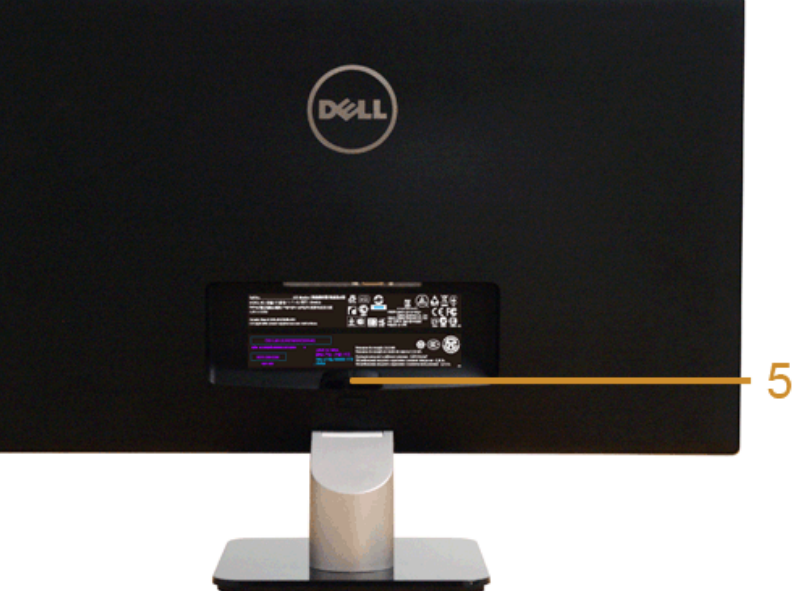

**Vue arrière avec base du moniteur**

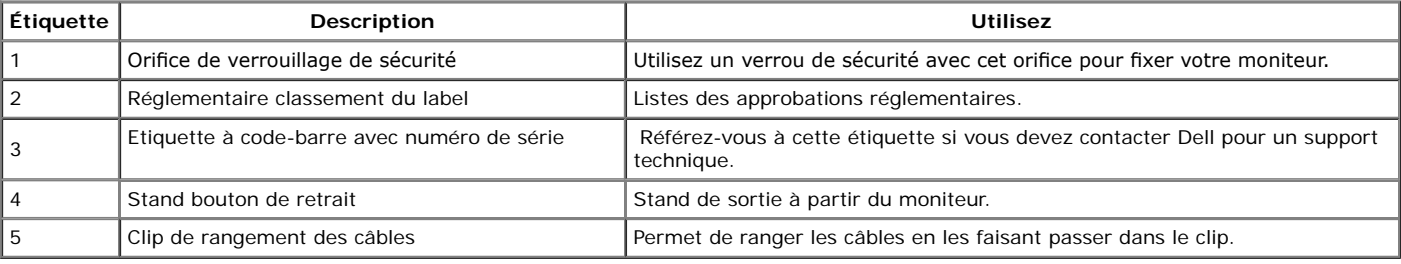

#### **Vue Latérale**

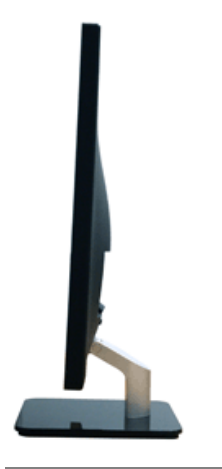

#### **Vue de Dessous**

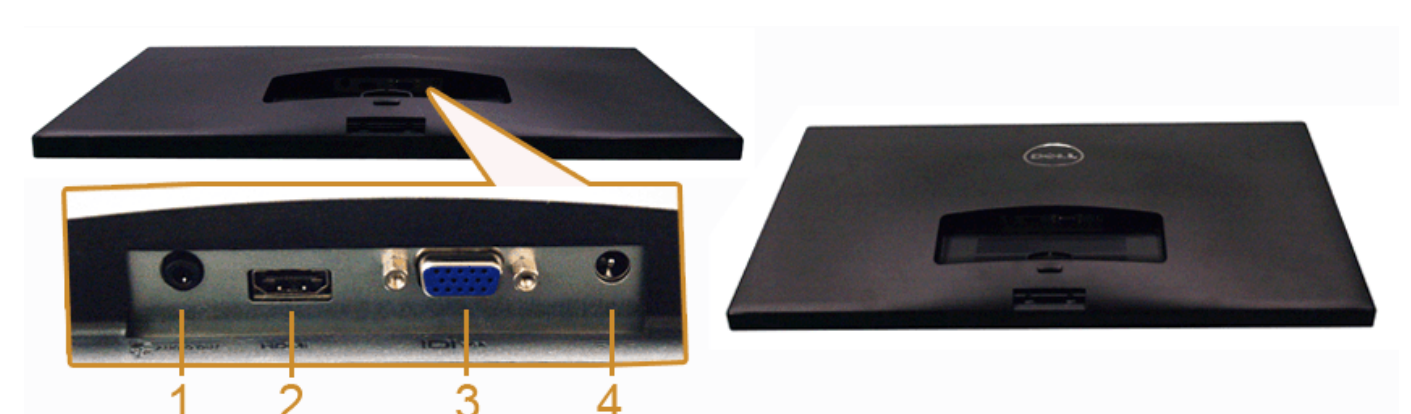

#### **Vue de dessous sans le socle du moniteur**

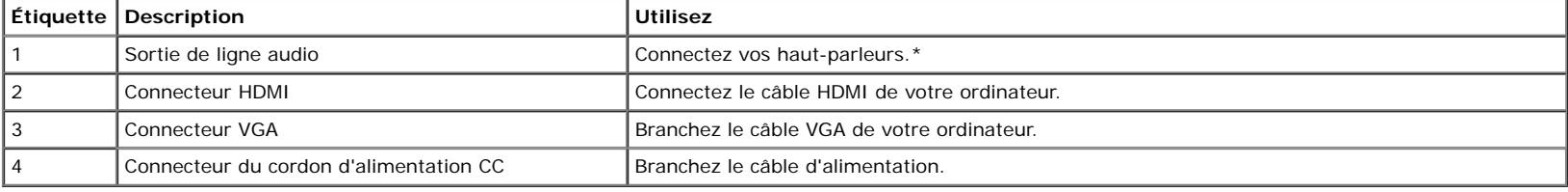

\*L'utilisation d'un casque usage n'est pas prise en charge pour le connecteur de ligne de sortie audio.

# **Spécifcations du moniteur**

#### **Spécifcations de l'écran plat**

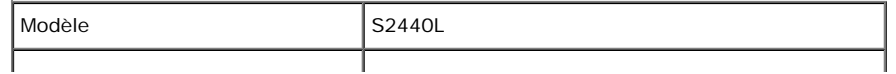

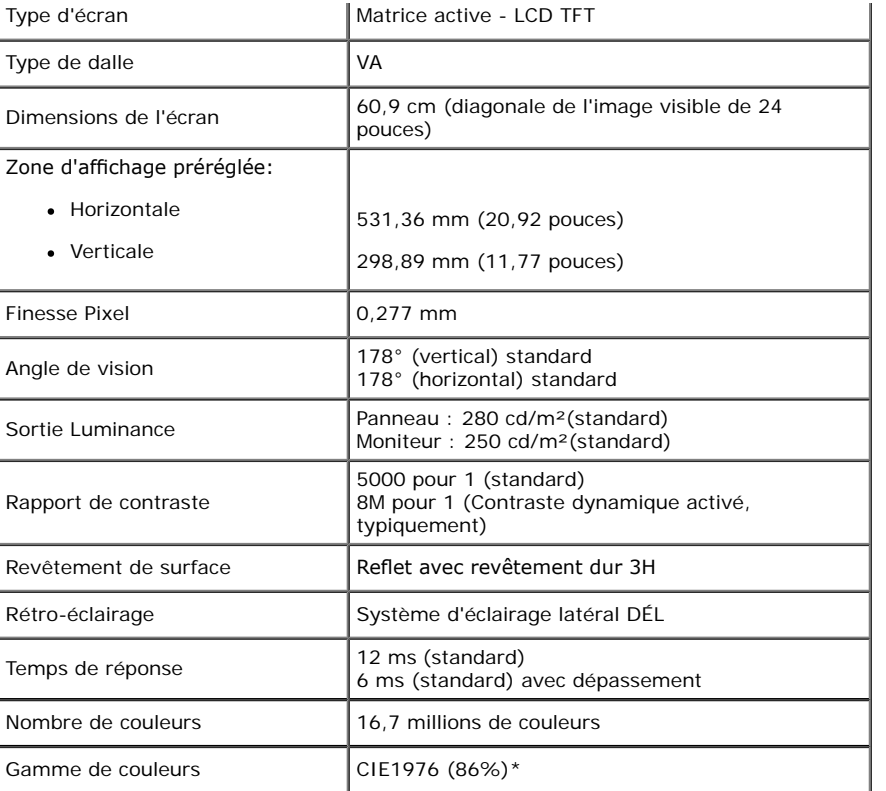

\*La gamme de couleurs du [S2440L] (standard) est basée sur les normes d'essais CIE1976 (86%) et CIE1931 (72%).

# **Spécifcations de la Résolution**

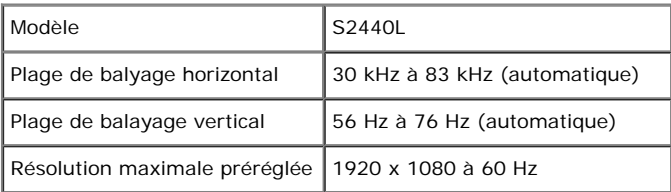

## **Modes vidéo pris en charge**

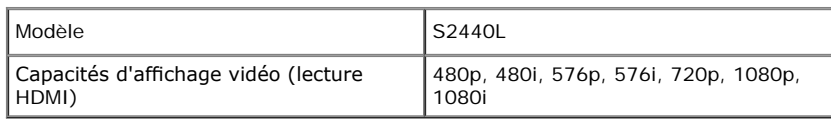

#### **Modes d'Affchage Préréglés**

S2440L

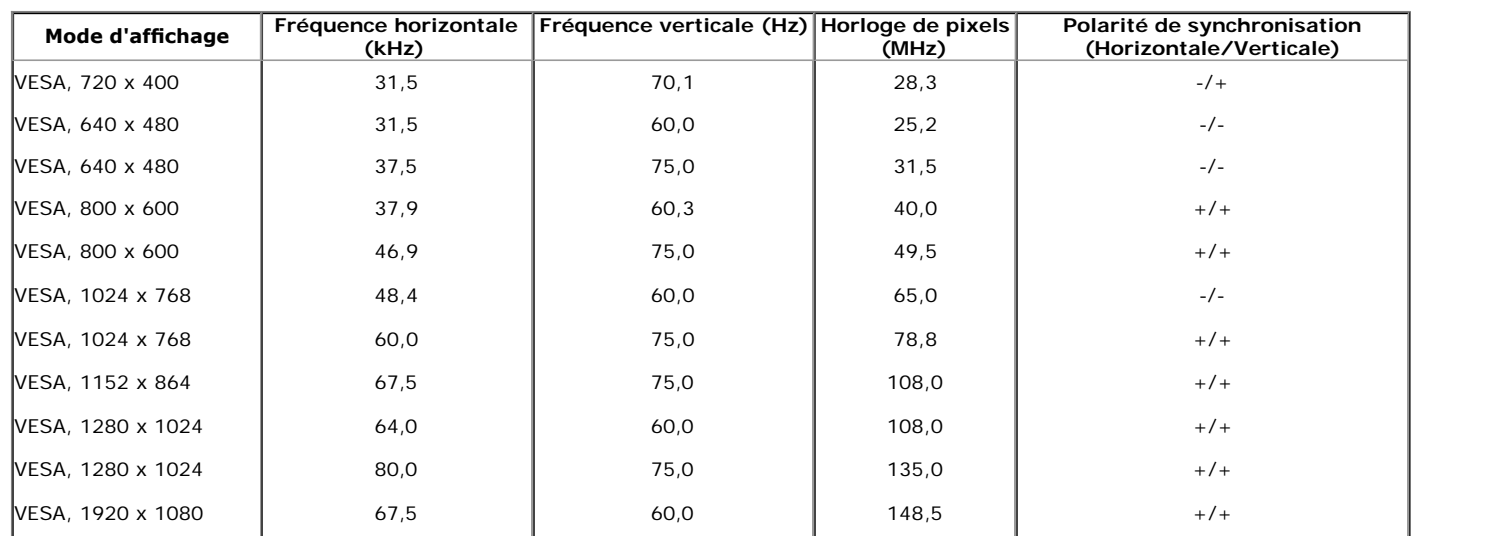

# **Spécifcations électriques**

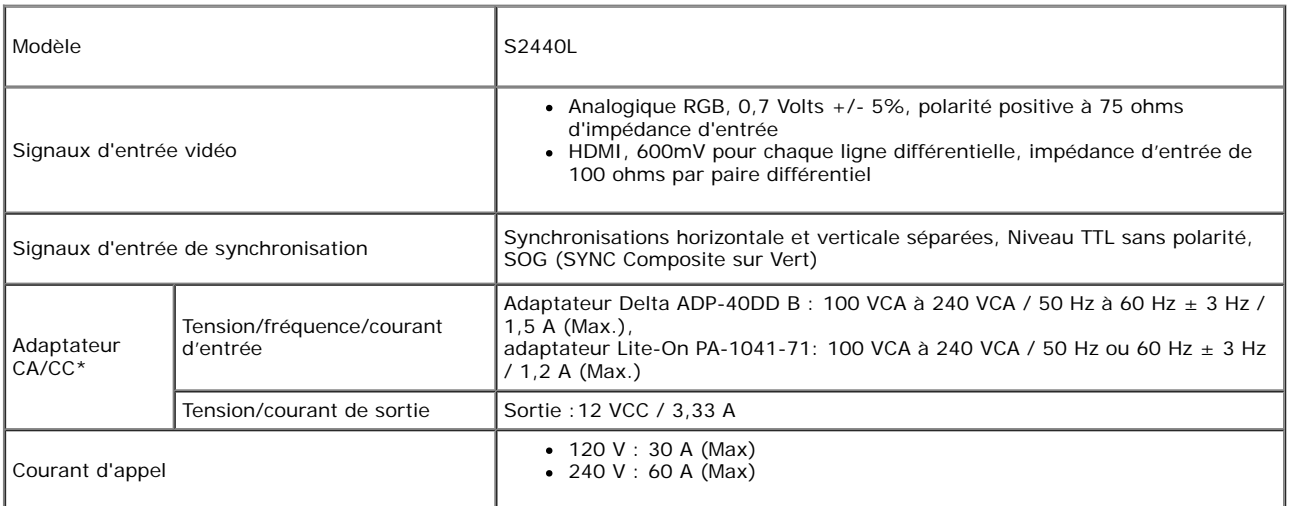

\*Adaptateurs CA/CC compatibles qualifés :

AVERTISSEMENT: Pour éviter d'endommager le moniteur, utilisez uniquement l'adaptateur conçu pour ce moniteur Dell en particulier.

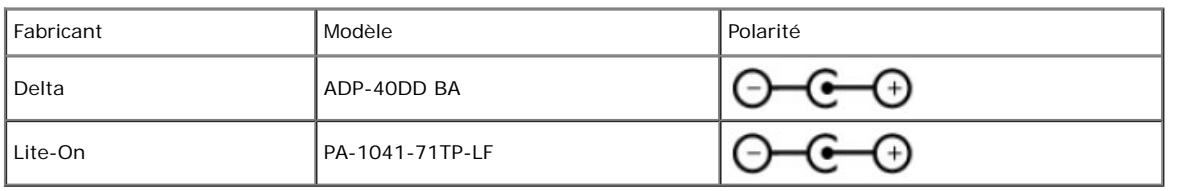

## **Caractéristiques physiques**

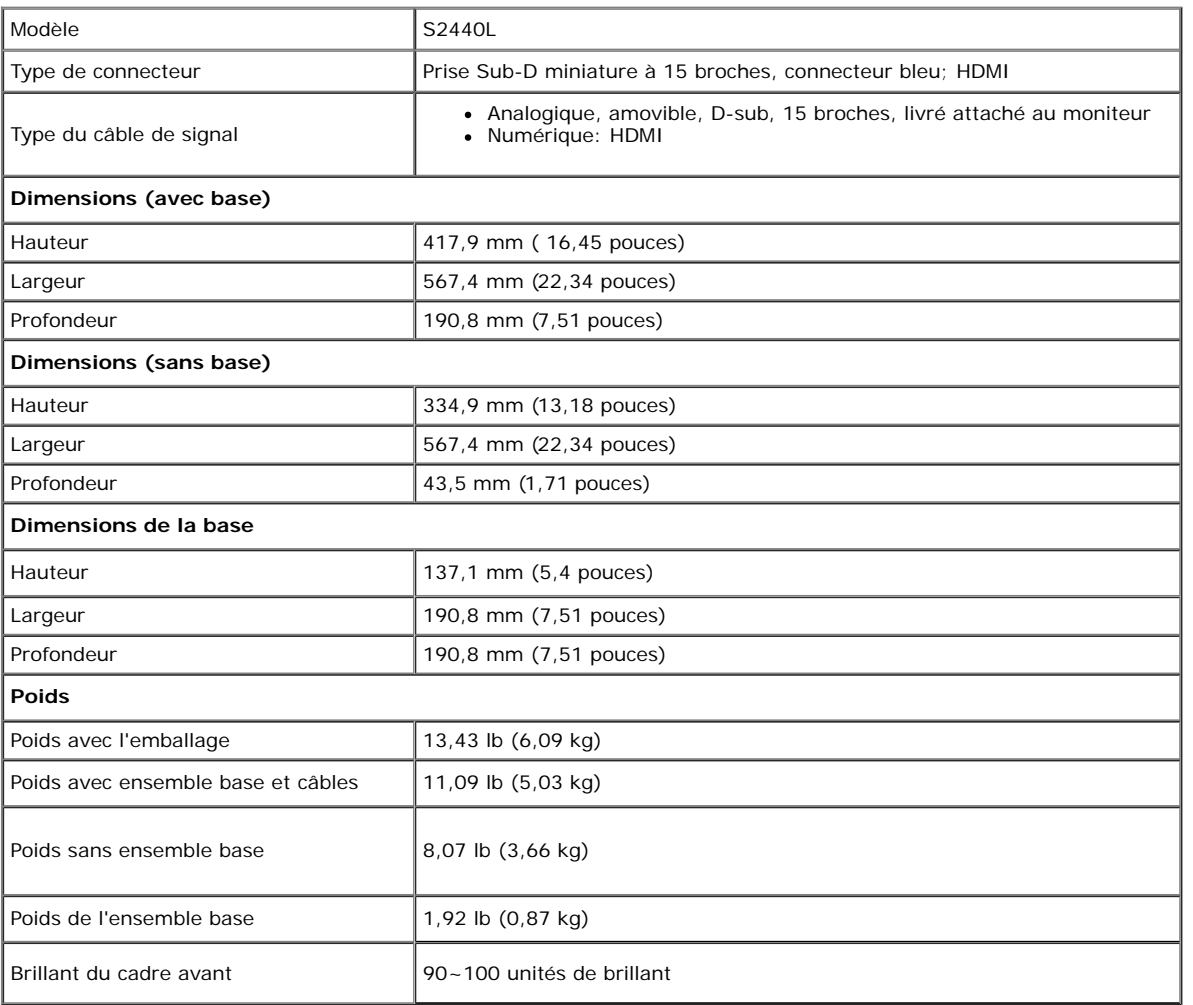

# **Caracrtéristiques environnementales**

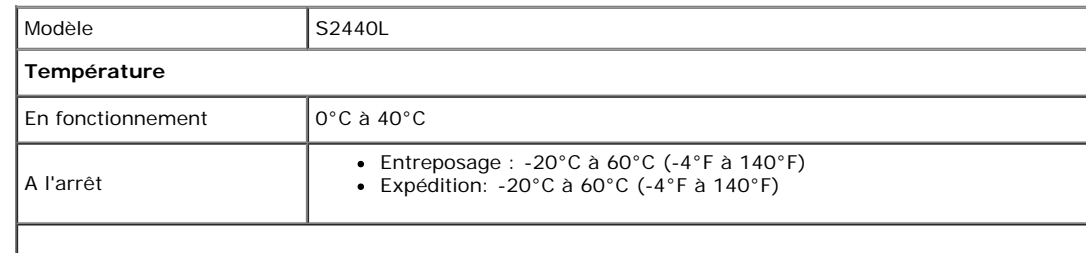

**Humidité** En fonctionnement 10% à 80%(sans condensation) A l'arrêt Entreposage : 5% à 90% (sans condensation) Expédition: 5% à 90% (sans condensation) **Altitude** En fonctionnement 5000 m (16404 pieds) max A l'arrêt 12192 m (40000 pieds) max **Dissipation Thermique** 85,30 BTU/heure (maximum) 61,42 BTU/heure (typique)

#### **Modes de gestion d'énergie**

Si vous avez une carte graphique compatible DPM™ VESA ou un logiciel installé sur votre PC, le moniteur peut automatiquement réduire sa consommation électrique lorsqu'il n'est pas utilisé. On parle alors de Mode d'économie d'énergie\*. Si l'ordinateur détecte une entrée depuis le clavier, la souris ou d'autres périphériques, le moniteur reprend son fonctionnement automatiquement. Le tableau suivant donne la consommation électrique et les signaux de cette fonctionnalité d'économie d'énergie automatique :

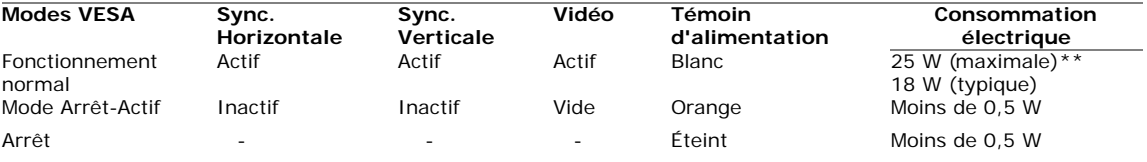

L'OSD ne fonctionnera qu'en mode normal. Lorsqu'un bouton est pressé en mode désactivé, l'un des messages suivants s'affiche :

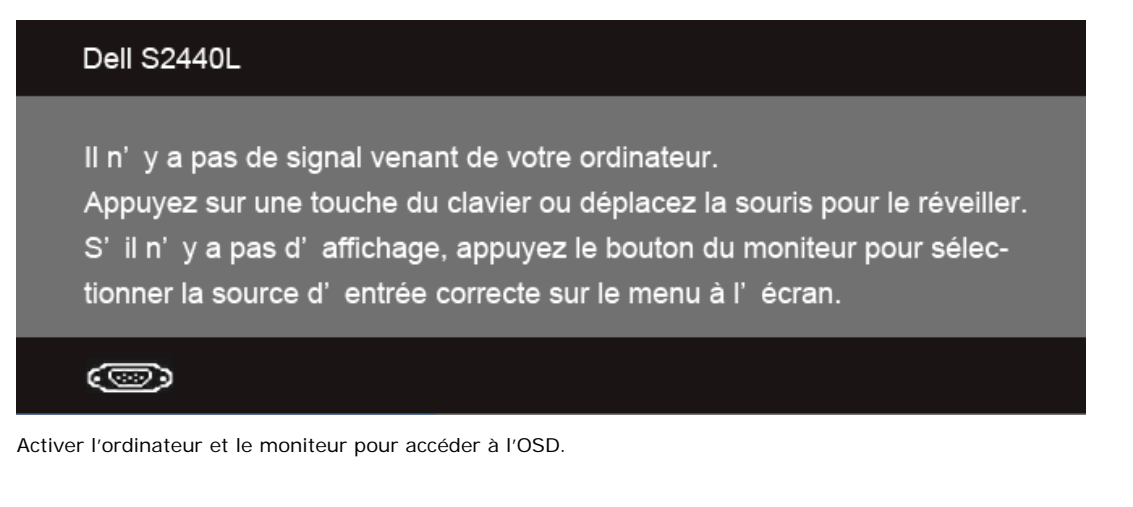

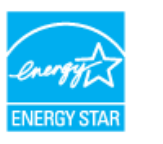

**REMARQUE :** Ce moniteur est compatible **ENERGY STAR**®-et compatible.

\* La consommation électrique nulle en mode ARRÊT ne peut être obtenue qu'en déconnectant le câble principal du moniteur.

\*\* Consommation d'électricité maximale de luminance maximale.

#### **Assignations des broches**

#### **Connecteur VGA**

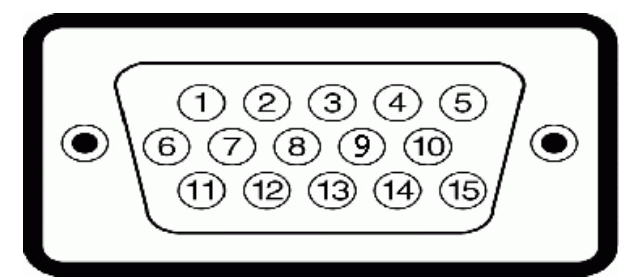

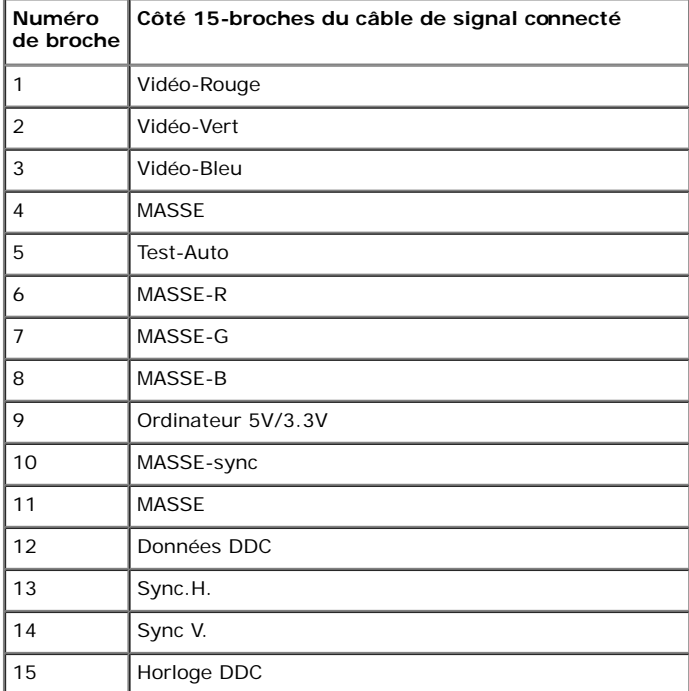

#### **Connecteur HDMI**

#### 19 17 15 13 11 9  $\overline{z}$ 5 3 --------머머다 18 16 14 12 10 8 6  $\Delta$  $\mathfrak{p}$

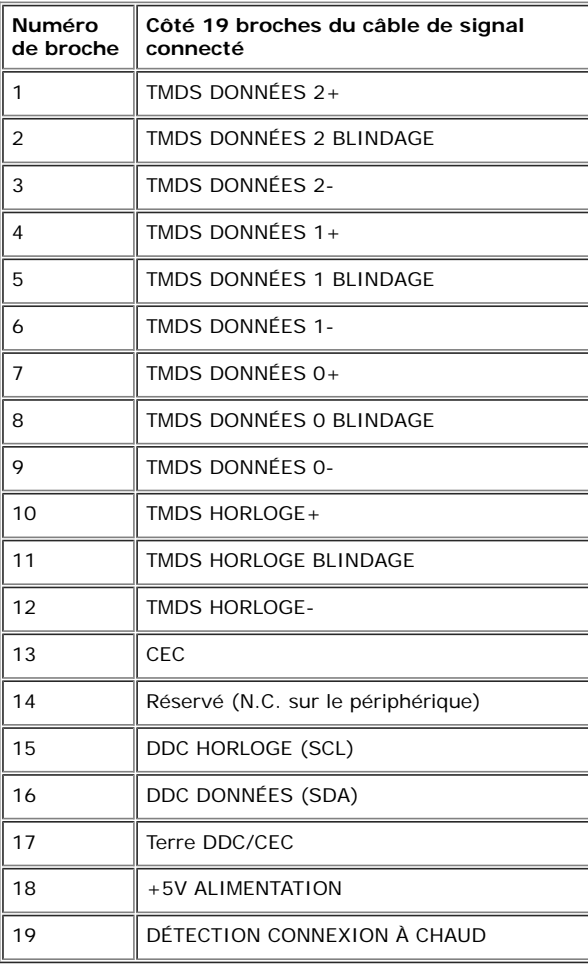

## <span id="page-13-0"></span>**Capacité Plug and Play**

Vous pouvez installer ce moniteur avec n'importe système compatible Plug and Play. Ce moniteur fournit automatiquement à l'ordinateur ses données d'identification d'affichage étendues (Extended Display Identifcation Data : EDID) en utilisant les protocoles DDC (Display Data Channel) de manière à ce que le système puisse effectuer automatiquement la confguration et optimiser les paramètres du moniteur. La plupart des installation de moniteurs sont automatique, vous pouvez choisir différents réglages si vous le souhaitez. Pour plus d'informations sur la modification de réglages du moniteur, voir [Utiliser le](#page-20-0) [moniteur.](#page-20-0)

#### **Politique de qualité relative aux pixels des moniteurs LCD**

Pendant le processus de fabrication du moniteur LCD, il n'est pas inhabituel qu'un ou plusieurs pixels se figent dans un état fixe, ce qui est difficilement visible et n'affecte pas la qualité de l'affichage ni son utilisabilité. Pour plus d'informations sur la Qualité des moniteurs Dell et la Politique sur les pixels, voir le site de Support de Dell à l'adresse : **support.dell.com**.

#### **Lignes directrices relatives à la maintenance**

#### **Nettoyer votre moniteur**

**AVERTISSEMENT : Lisez et suivez les [consignes de sécurité](#page-43-1) avant de nettoyer le moniteur.**

**MISE EN GARDE : Avant de nettoyer le moniteur, débranchez son câble d'alimentation de la prise murale.**

Pour les meilleures pratiques, suivez les instructions dans la liste ci-dessous pendant le déballage, le nettoyage ou la manipulation de votre moniteur :

- Pour nettoyer votre écran antistatique, humidifez légèrement un chiffon doux et propre avec de l'eau. Si possible, utilisez un tissu de nettoyage spécial pour les écrans ou une solution adaptée au revêtement antistatique. Ne pas utiliser de produits à base de benzène, un diluant, de l'ammoniaque, des nettoyants abrasifs ou des produits à base d'air comprimé.
- Utilisez un chiffon légèrement humidifé et tiède pour nettoyer le moniteur. Evitez d'utiliser toutes sortes de détergents car certains peuvent laisser un flm trouble sur le moniteur.
- Si vous remarquez la présence de poudres blanches lors du déballage de votre moniteur, éliminez-les à l'aide d'un chiffon.
- Manipulez votre moniteur avec soin car les plastiques de couleur foncée peuvent rayer et laisser des marques de rayures blanches plus facilement que les moniteurs de couleur claire.
- Pour aider à maintenir une meilleure qualité d'image sur votre moniteur, utiliser un économiseur d'écran qui change dynamiquement et veuillez éteindre votre moniteur quand vous ne l'utilisez pas.

[Retour à la page de sommaire](#page-1-0)

# <span id="page-15-0"></span>**Installer Votre Moniteur**

**Guide Utilisateur du moniteur à Dell™ S2440L**

- [Connecter la base](#page-15-1)
- [Connecter le moniteur](#page-16-0)
- [Organiser vos câbles](#page-18-0)
- **[Enlever la base du moniteur](#page-18-1)**

## <span id="page-15-1"></span>**Connecter la base**

Ø **REMARQUE :** Le support et la base de l'écran sont fournis non assemblés à l'écran.

- 1. Assemblez le support sur la base.
	- a. Fixez la colonne du pied à la base du pied.
	- b. Vissez la vis papillon située sous la base.

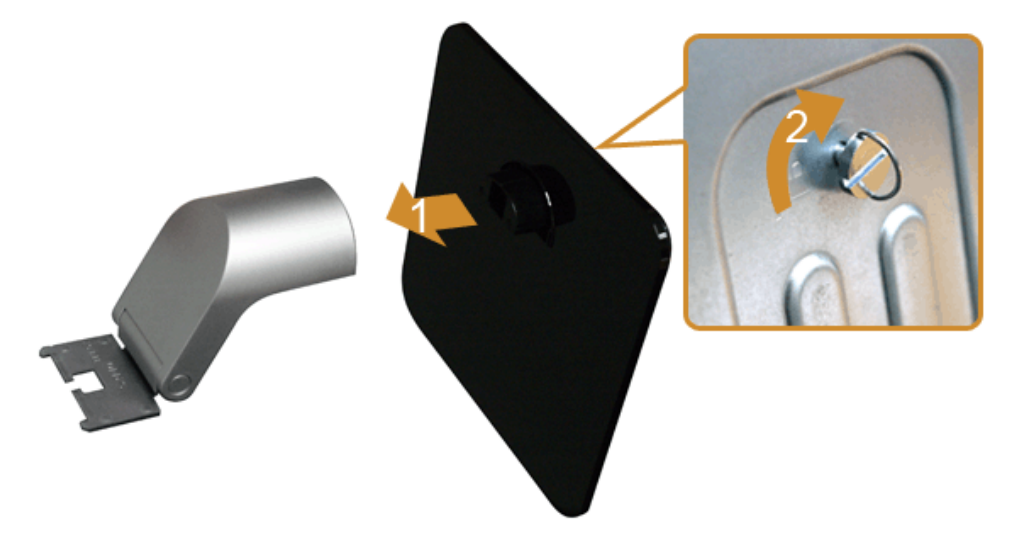

2. Assemblez le socle ainsi formé avec l'écran.

- a. Placez l'écran sur un tissu doux ou sur un coussin près du bord d'un bureau.
- b. Alignez les pattes de fxation du socle avec la fente de fxation de l'écran.
- c. Insérez les pattes de fxation dans l'écran jusqu'à ce qu'elles soient fxées en place.

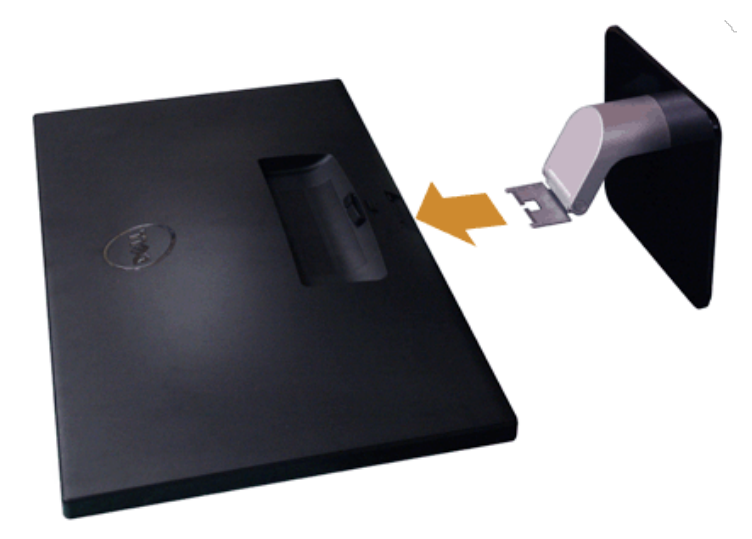

#### <span id="page-16-0"></span>**Connecter votre moniteur**

**MISE EN GARDE** : Avant de débuter quelque procédure que ce soit de cette section, suivez les [Consignes de sécurité.](#page-43-1)

Pour connecter votre moniteur sur l'ordinateur :

1. Éteignez votre ordinateur et débranchez son câble d'alimentation.

Reliez le câble bleu (VGA) entre votre moniteur et votre ordinateur.

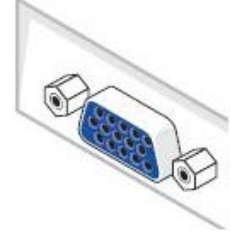

Ø **REMARQUE:** Si votre ordinateur prend en charge un connecteur HDMI, connectez le câble HDMI (peut être acheté séparément) au moniteur et le connecteur HDMI sur votre ordinateur.

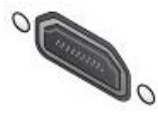

2. Raccorder le câble HDMI ou le câble d'affichage VGA au port vidéo correspondant à l'arrière de votre ordinateur. Ne pas utiliser les deux câbles sur le même ordinateur. Utiliser les deux câbles uniquement s'ils sont connectés à différents ordinateurs avec les systèmes vidéo appropriés.

#### **Brancher le câble VGA bleu**

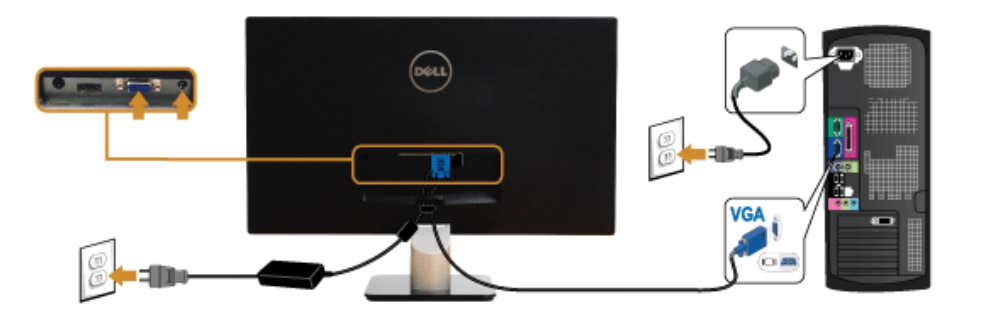

#### **Brancher le câble HDMI**

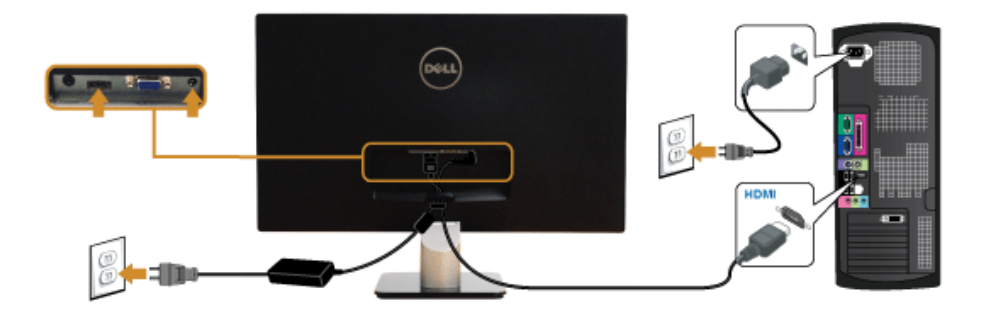

**AVERTISSEMENT:** Les graphiques sont utilisés à des seules fns d'illustration. L'aspect peut varier sur l'ordinateur.

## <span id="page-18-0"></span>**Organiser vos câbles**

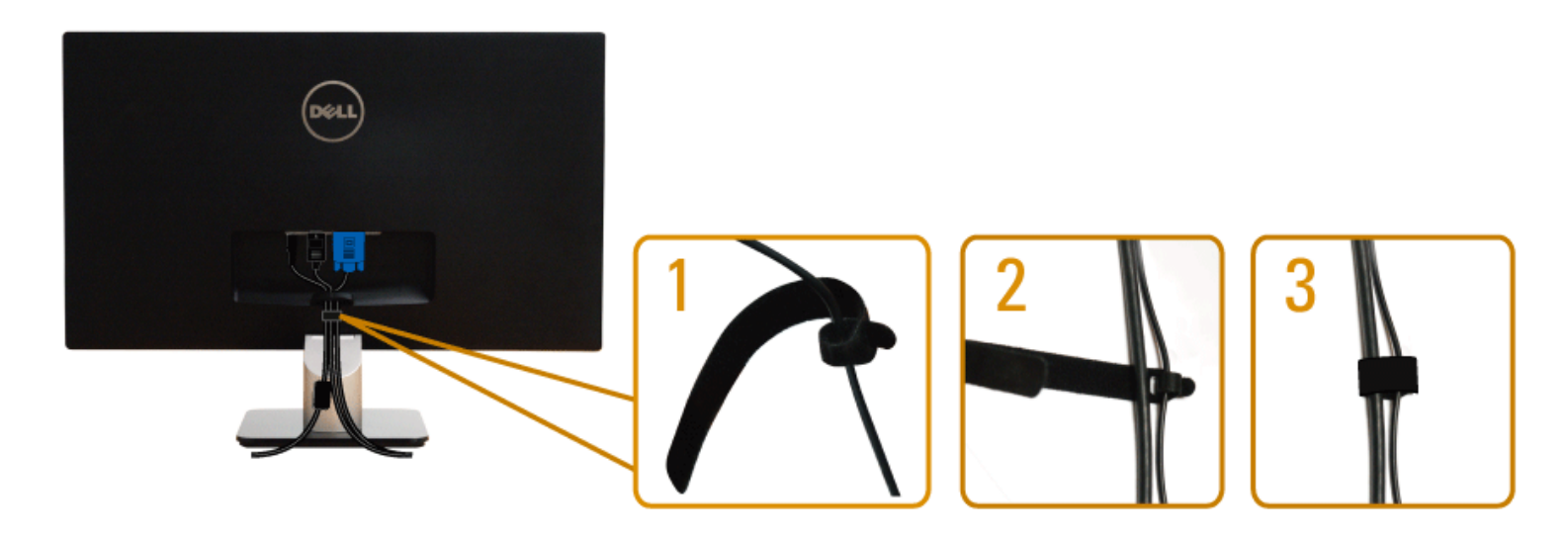

Après avoir branché tous les câbles nécessaires sur votre écran et votre ordinateur, (Voir [Connecter votre écran](#page-16-0) pour réaliser le raccordement des câbles), utilisez la rainure de gestion des câbles pour aménager soigneusement tous les câbles comme illustré ci-dessus.

#### <span id="page-18-1"></span>**Enlever la base du moniteur**

Ø **REMARQUE :** Pour éviter les rayures sur l'écran LCD en enlevant la base, assurez-vous que le moniteur est placé sur une surface nette.

Ø REMARQUE : Ceci est valable pour un moniteur avec un stand. Lorsque stand autre est acheté, s'il vous plaît vous référer au guide d'installation correspondant stand pour mettre en place des instructions.

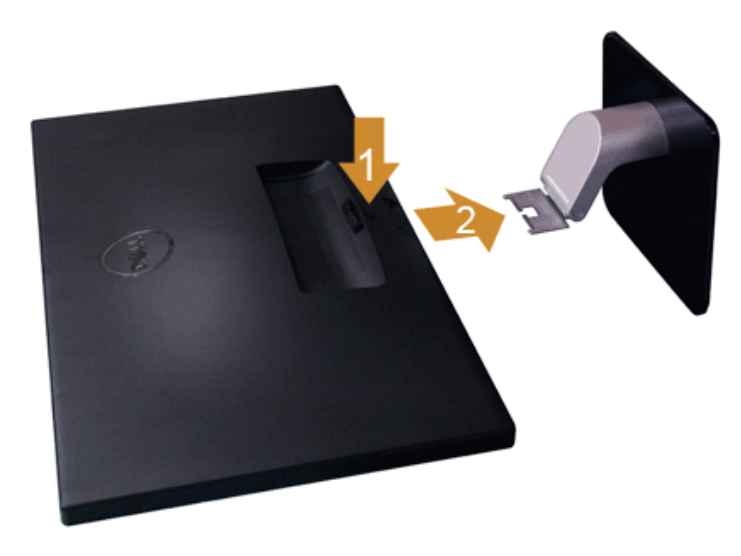

Pour enlever la base :

- 1. Placez le moniteur sur une surface plane.
- 2. Appuyez sur le bouton de dégagement de la base et maintenez le enfoncé.
- 3. Retirez le pied.

[Retour à la page de sommaire](#page-1-0)

## <span id="page-20-0"></span>**Utilisation du moniteur**

**Guide Utilisateur du moniteur à Dell™ S2440L**

- [Allumer le moniteur](#page-20-1)
- [Utiliser les commandes du panneau frontal](#page-20-2)
- [Utiliser le menu sur écran \(OSD\)](#page-22-0)
- [Réglage de la résolution maximale](#page-37-0)
- [A l'aide de l'inclinaison](#page-38-0)

#### <span id="page-20-1"></span>**Allumer le moniteur**

Appuyez le bouton  $\bigcirc$  pour allumer le moniteur.

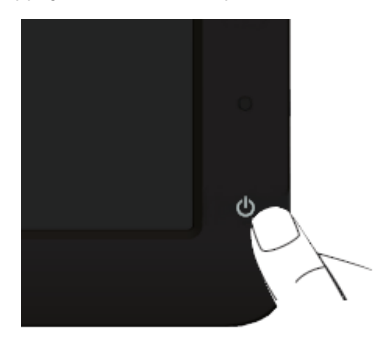

#### <span id="page-20-2"></span>**Utiliser le Panneau Frontal**

Utilisez les boutons sur le panneau frontal du moniteur pour régler les caractéristiques de l'image affichée. Quand vous utilisez ces boutons pour régler les commandes, un OSD affiche les valeurs numériques des caractéristiques que vous modifez.

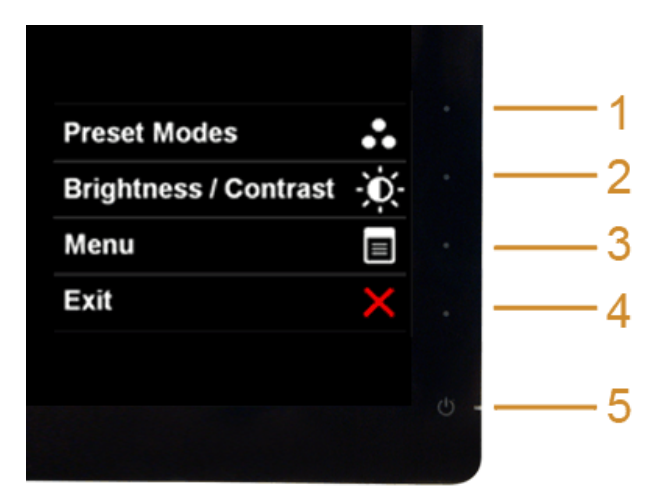

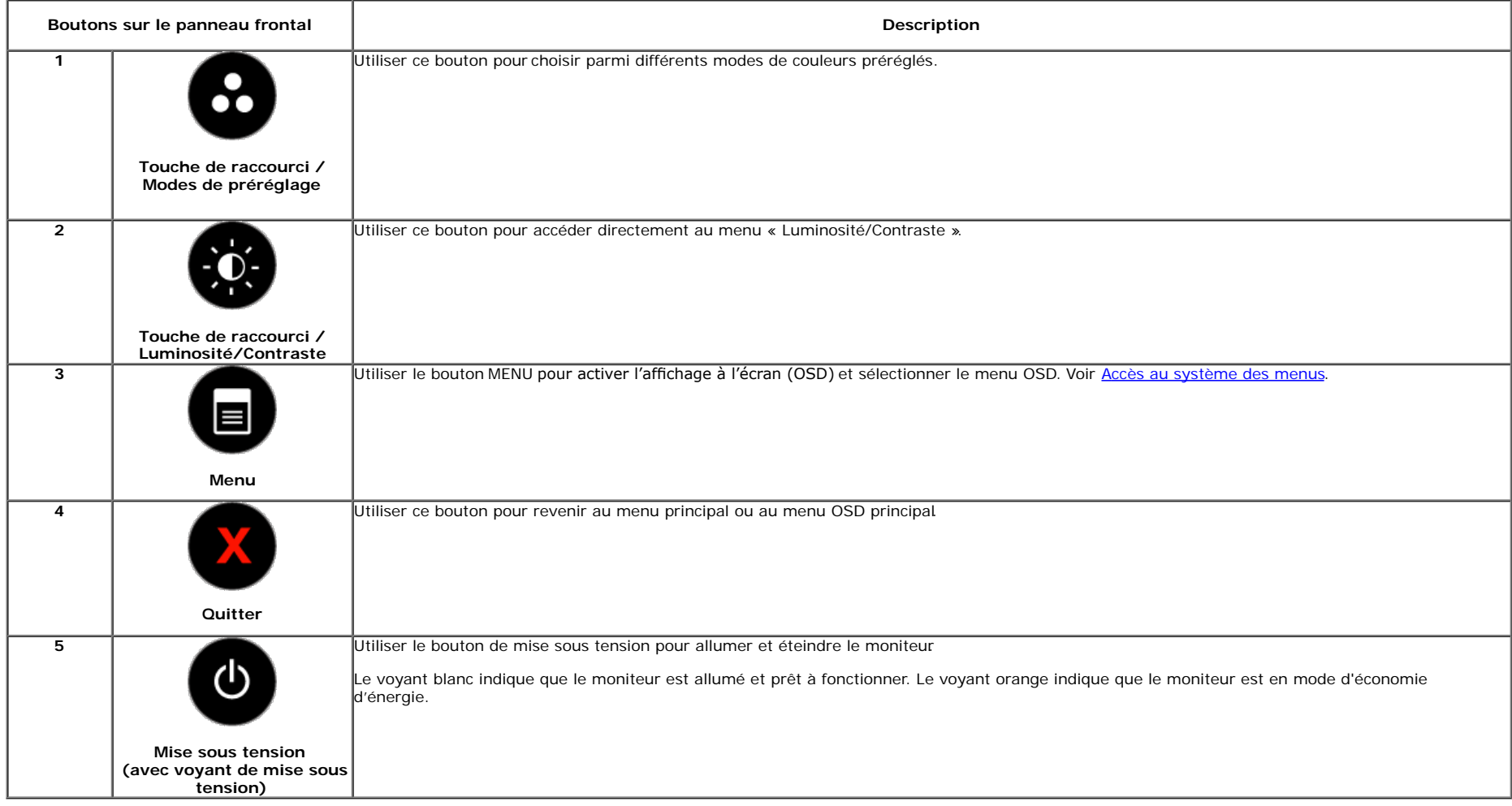

#### **Boutons sur le panneau frontal**

Utilisez les boutons du panneau avant du moniteur pour régler les paramètres de l'image.

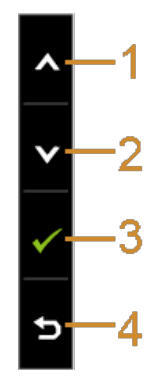

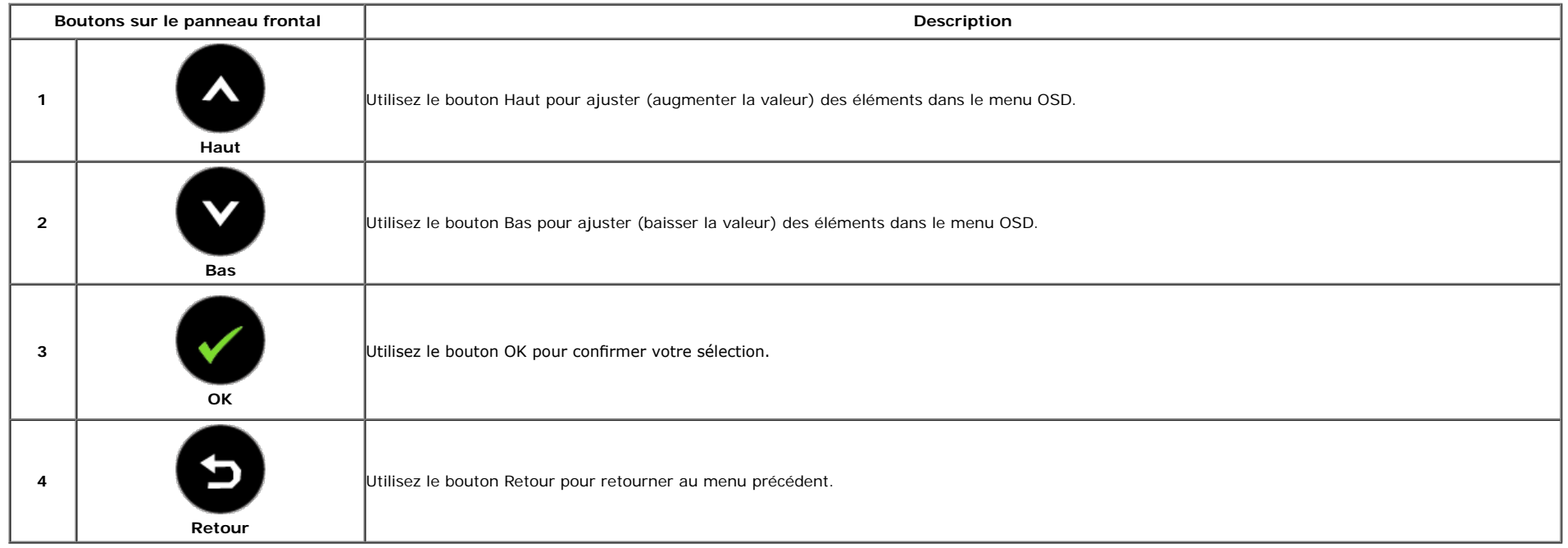

## <span id="page-22-0"></span>**Utilisation du menu d'affchage à l'écran (OSD)**

#### **Accès au système des menus**

REMARQUE : Si l'on accède à un autre menu ou quitte le menu OSD après avoir modifié les paramètres, les modifications sont sauvegardées automatiquement par le moniteur. Elles sont également Ø sauvegardées après avoir attendu que le menu OSD disparaisse.

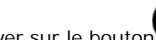

1. Appuyer sur le bouton pour lancer le menu OSD et afficher le menu principal

**Menu principal pour entrée analogique (VGA)**

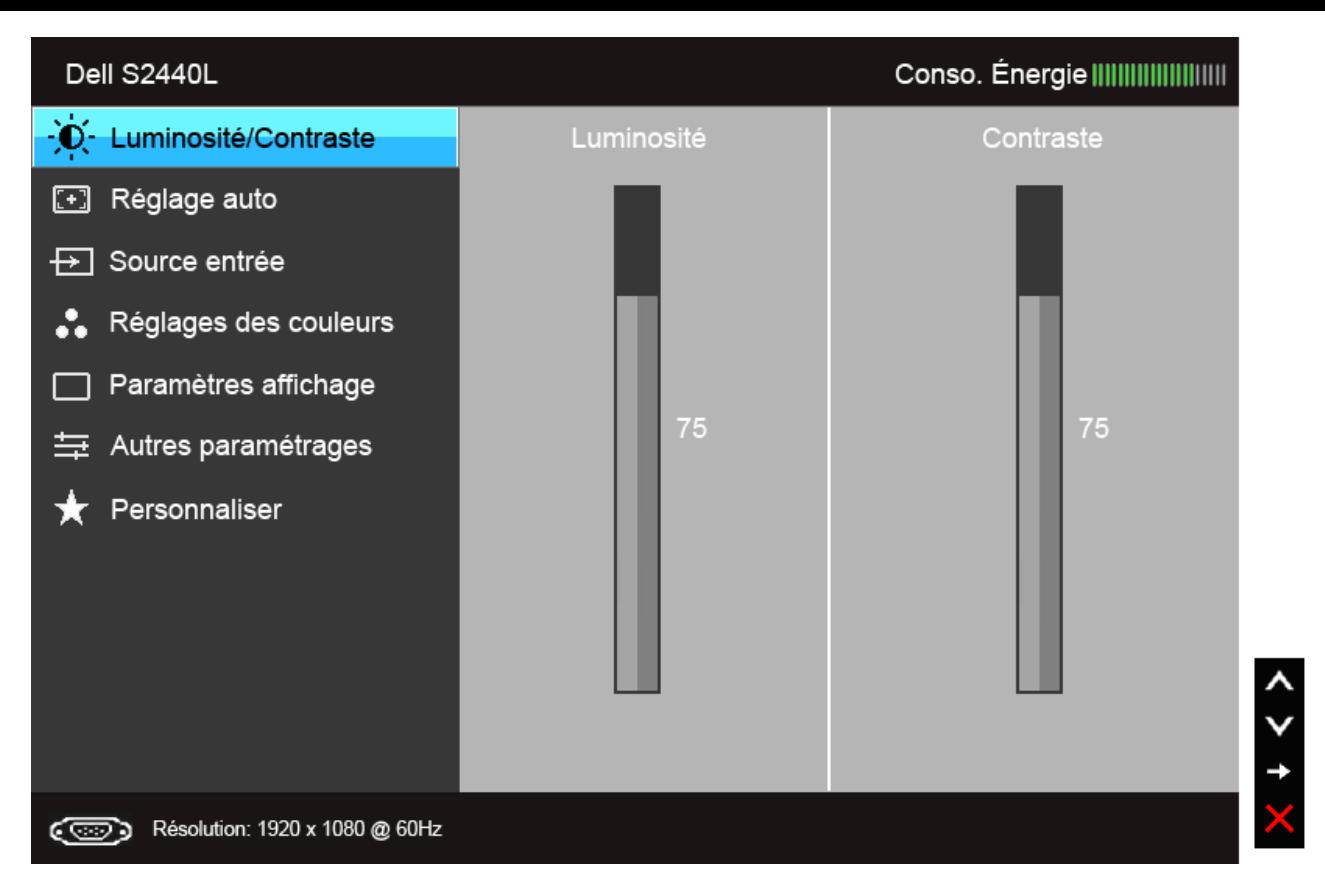

**ou**

**Menu principal pour entrée numérique (HDMI)**

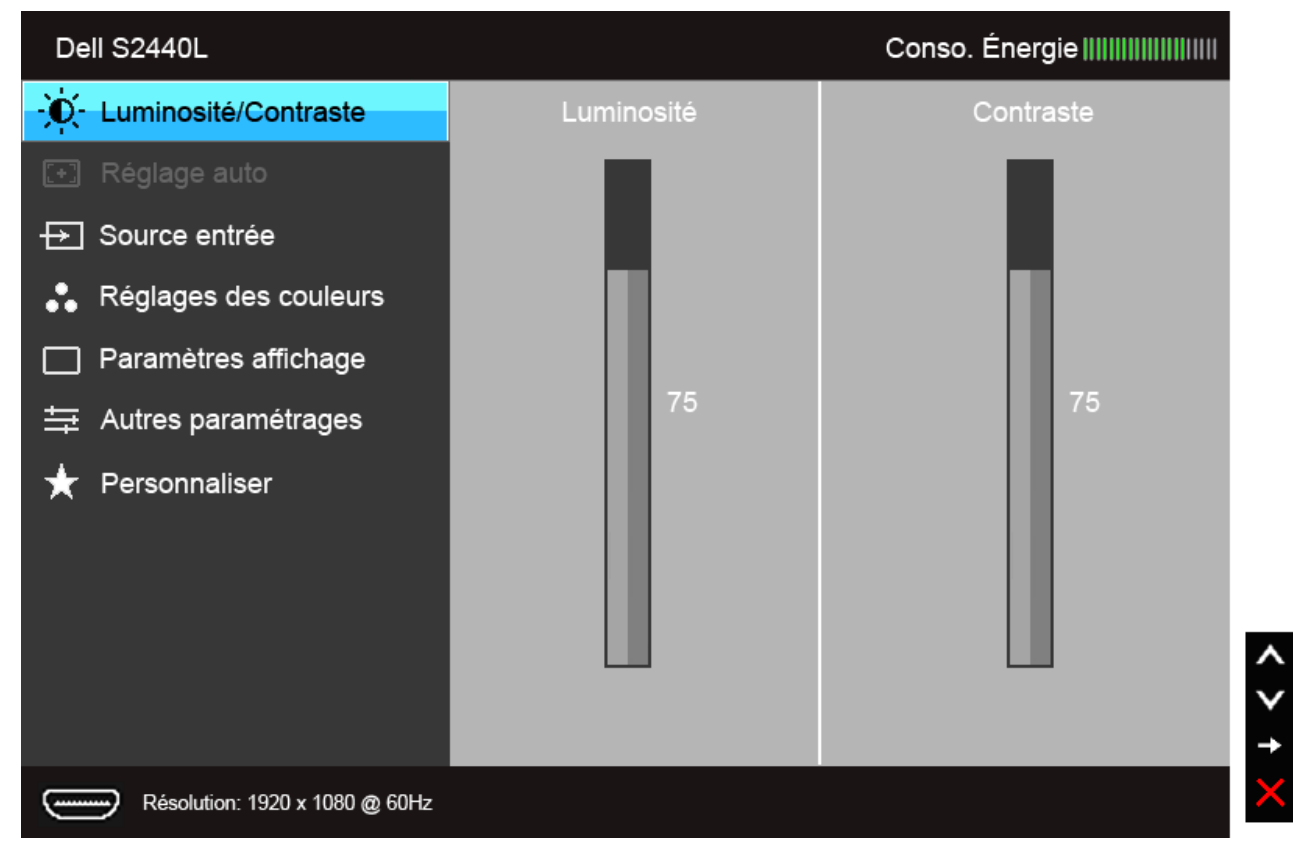

*R***EMARQUE :** Le REGLAGE AUTO est disponible uniquement en cas d'utilisation du connecteur analogique (VGA).

- 2. Appuyer sur les boutons et pour accéder aux différentes options de configuration. En se déplaçant d'une icône à l'autre, le nom de l'optionest affiché en surbrillance. Se reporter au tableau suivant pour la liste complète des options disponibles pour le moniteur.
- 3. Appuyer une fois sur le bouton pour activer l'option en surbrillance.
- 4. Appuyer sur les boutons et voulu.
	-

5. Appuyer sur pour accéder à la barre de réglage puis utiliser les boutons et de , en fonction des indicateurs sur le menu, pour effectuer des modifications.

6. Sélectionner l'option pour revenir au menu principal.

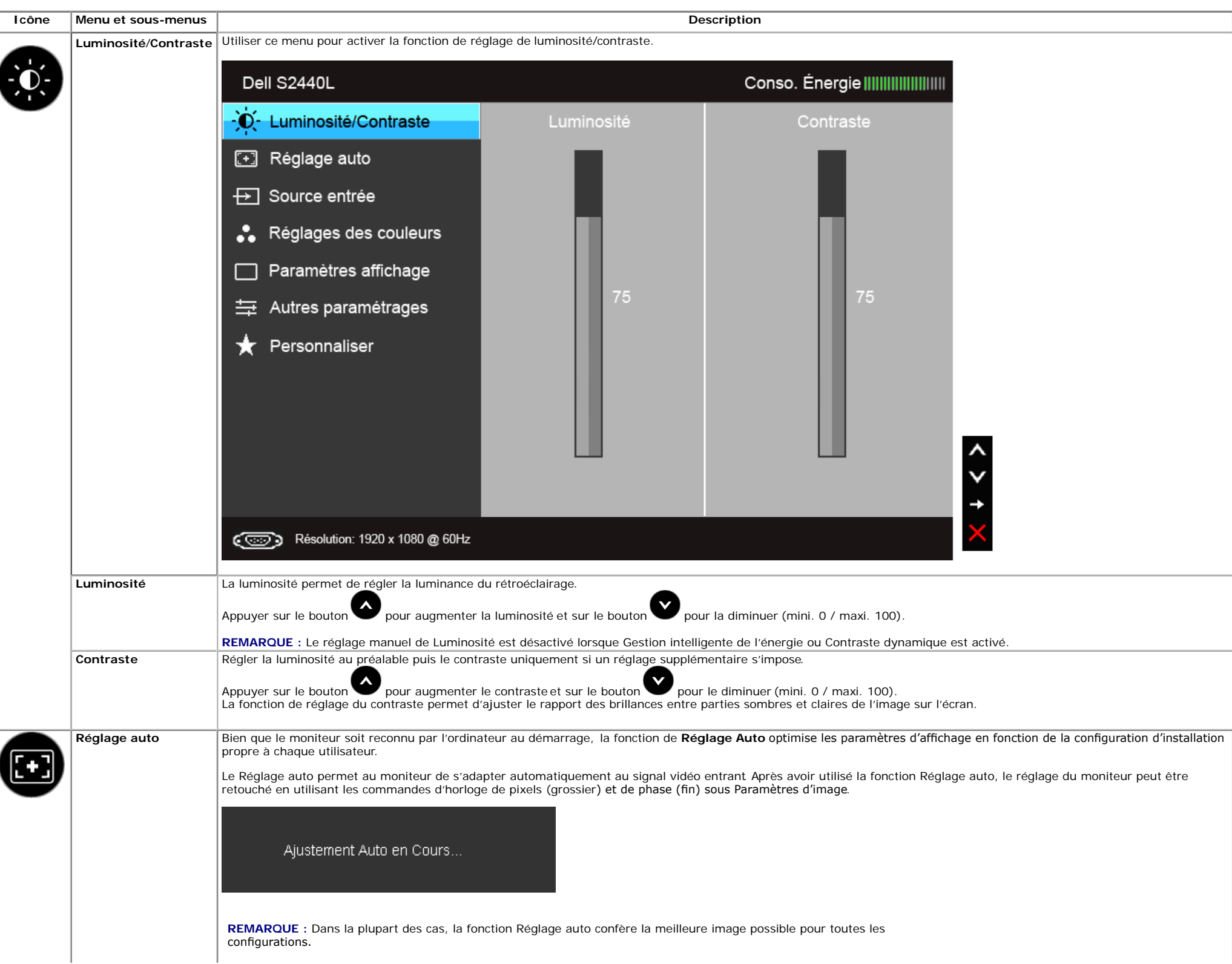

**REMARQUE :** L'option **Réglage auto** est disponible uniquement en cas d'utilisation du connecteur analogique (VGA).

<span id="page-26-0"></span>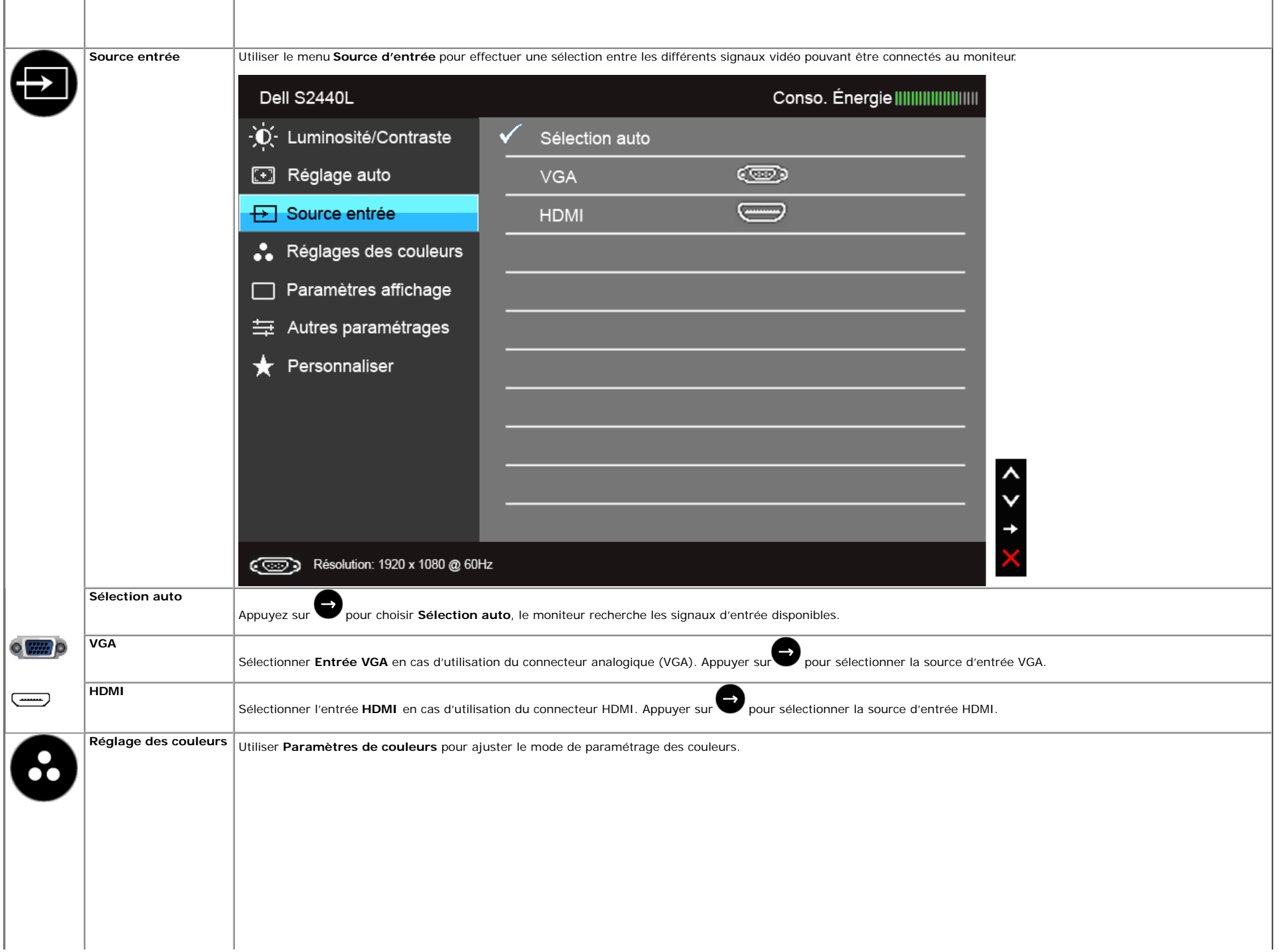

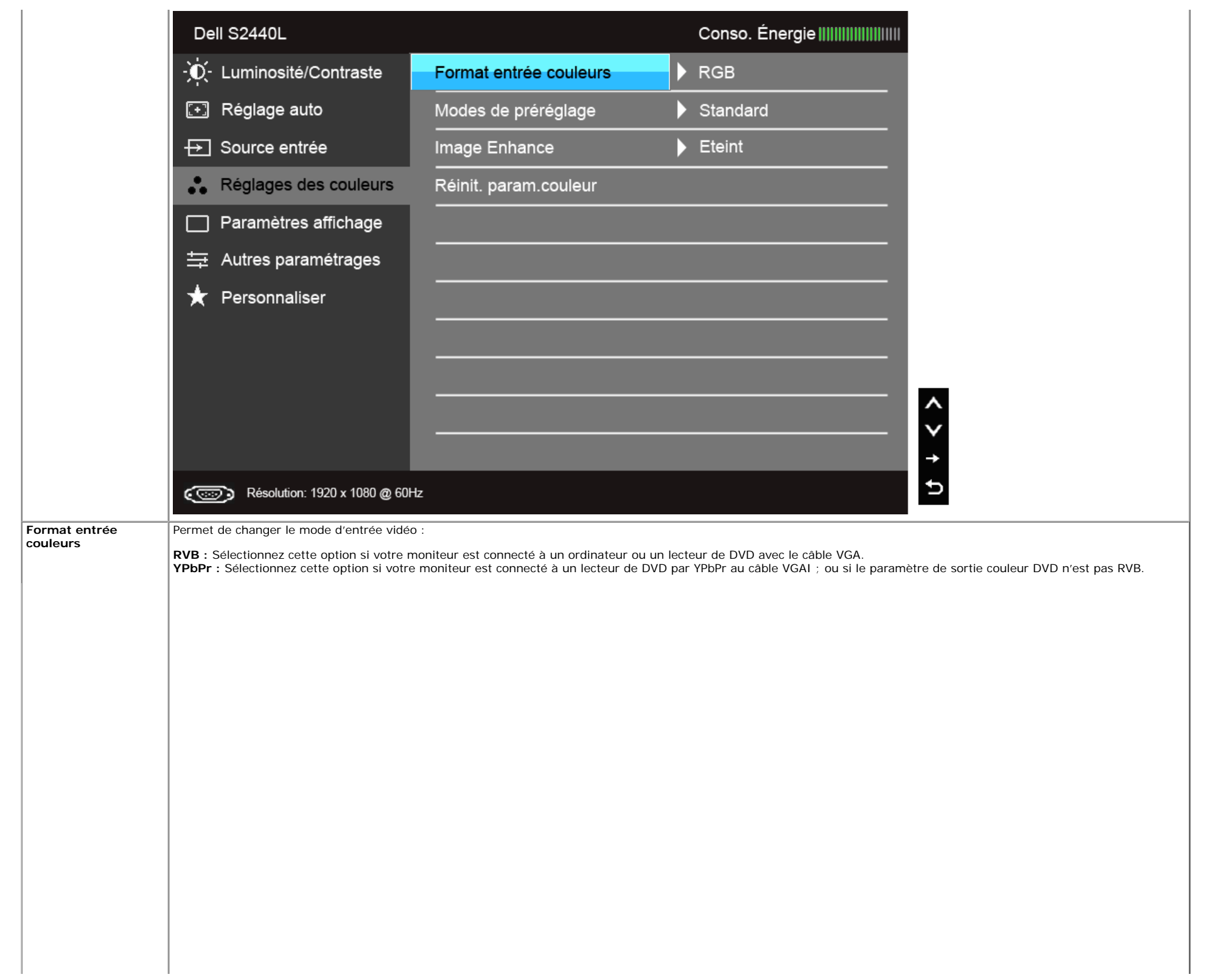

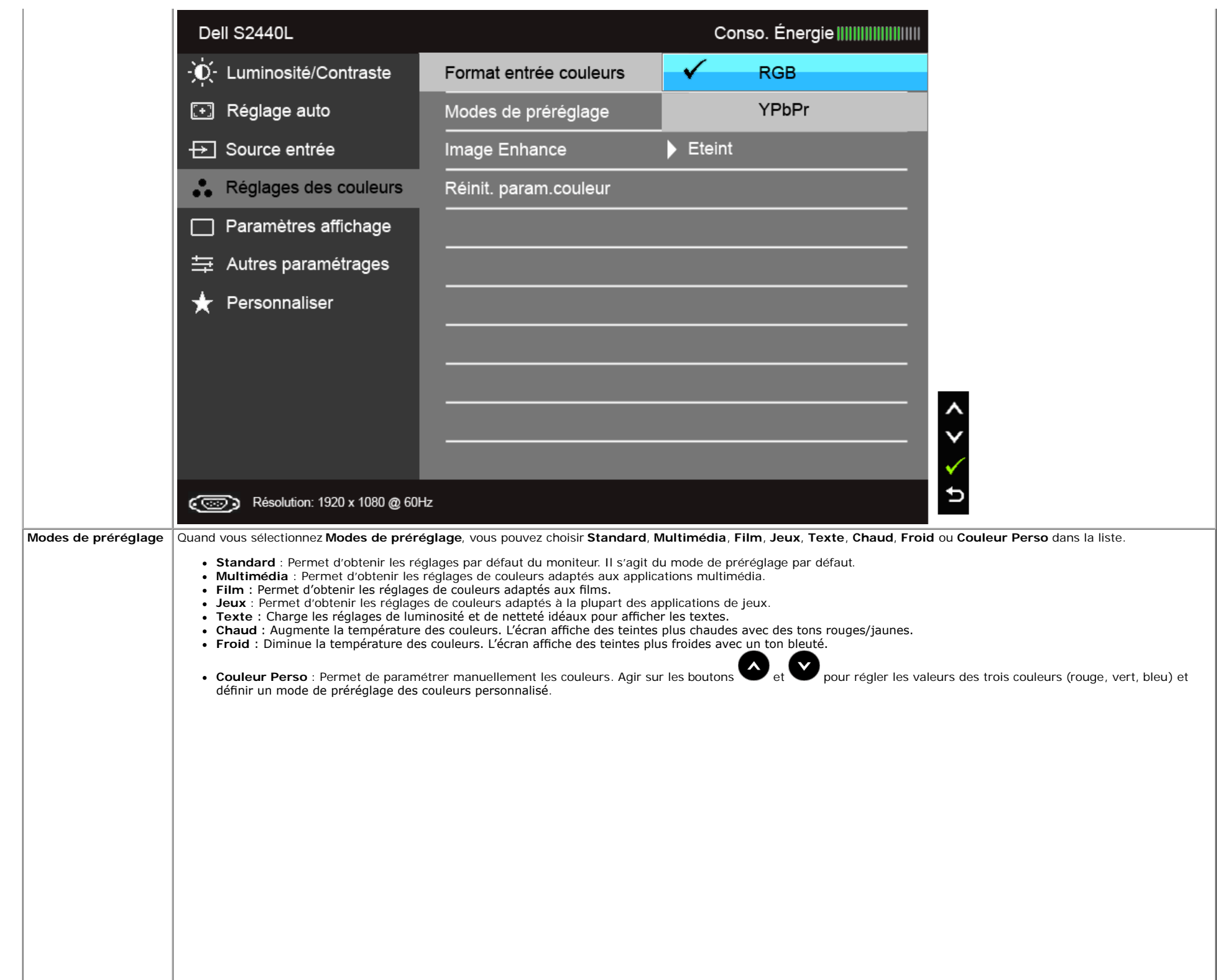

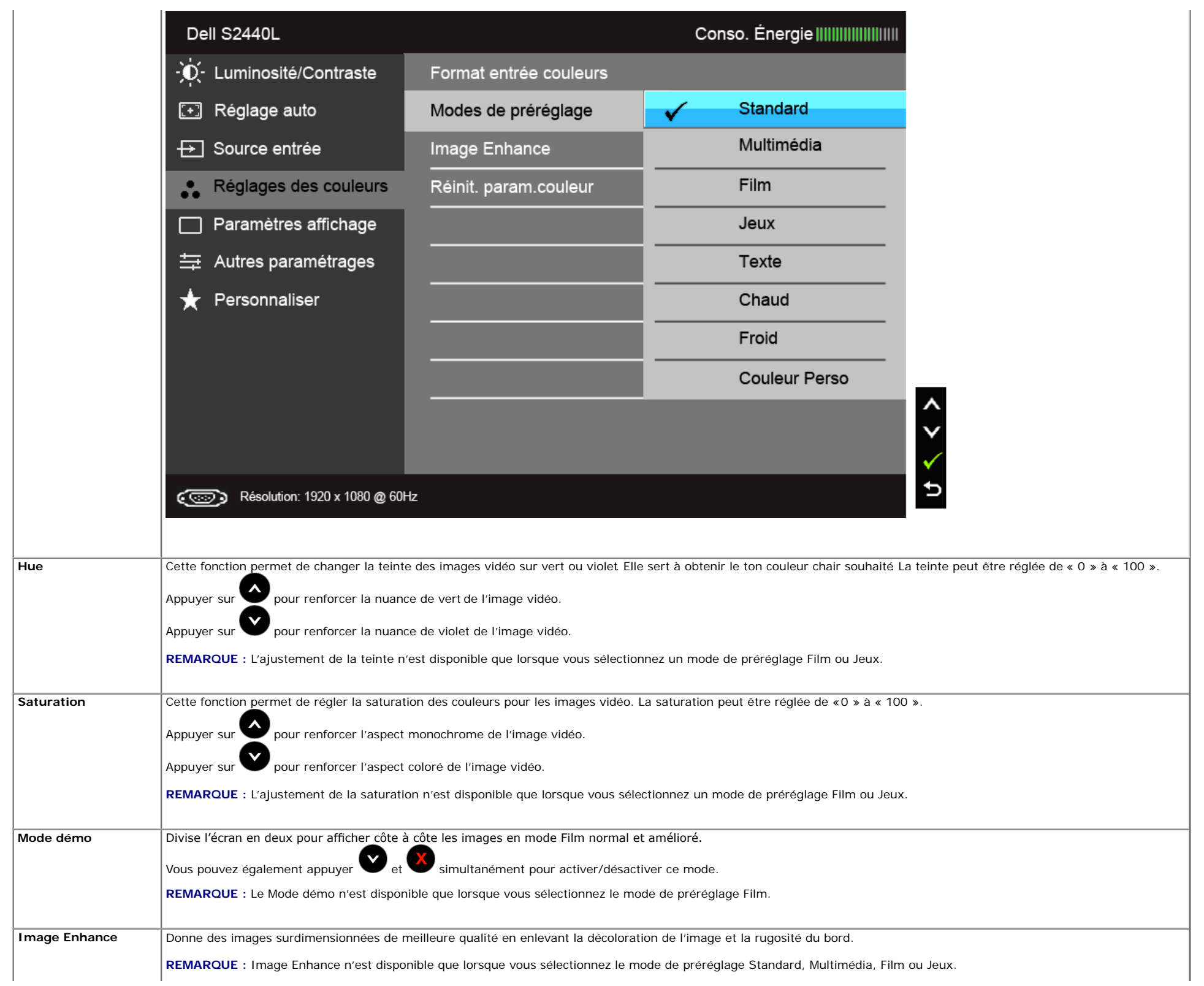

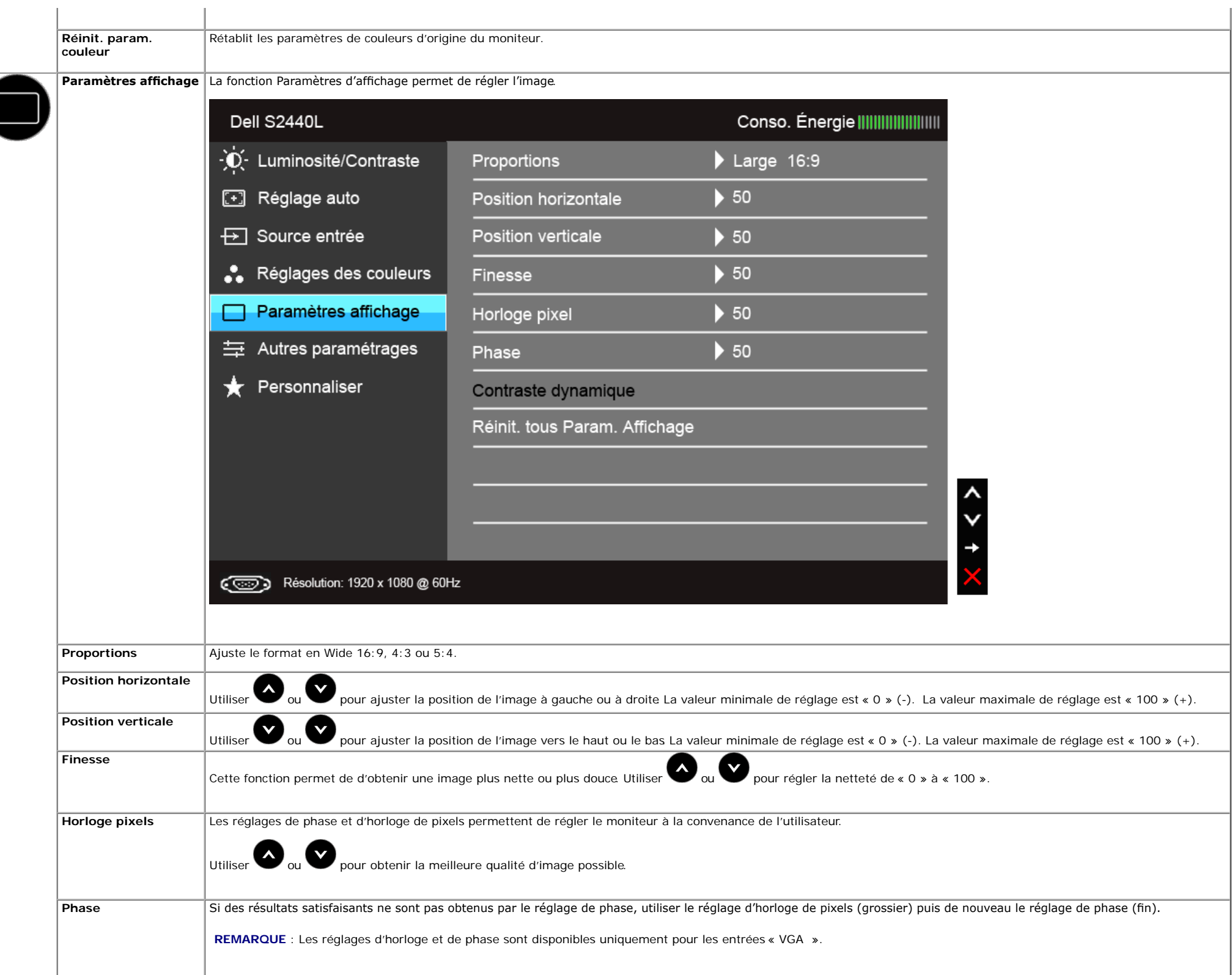

<span id="page-31-0"></span>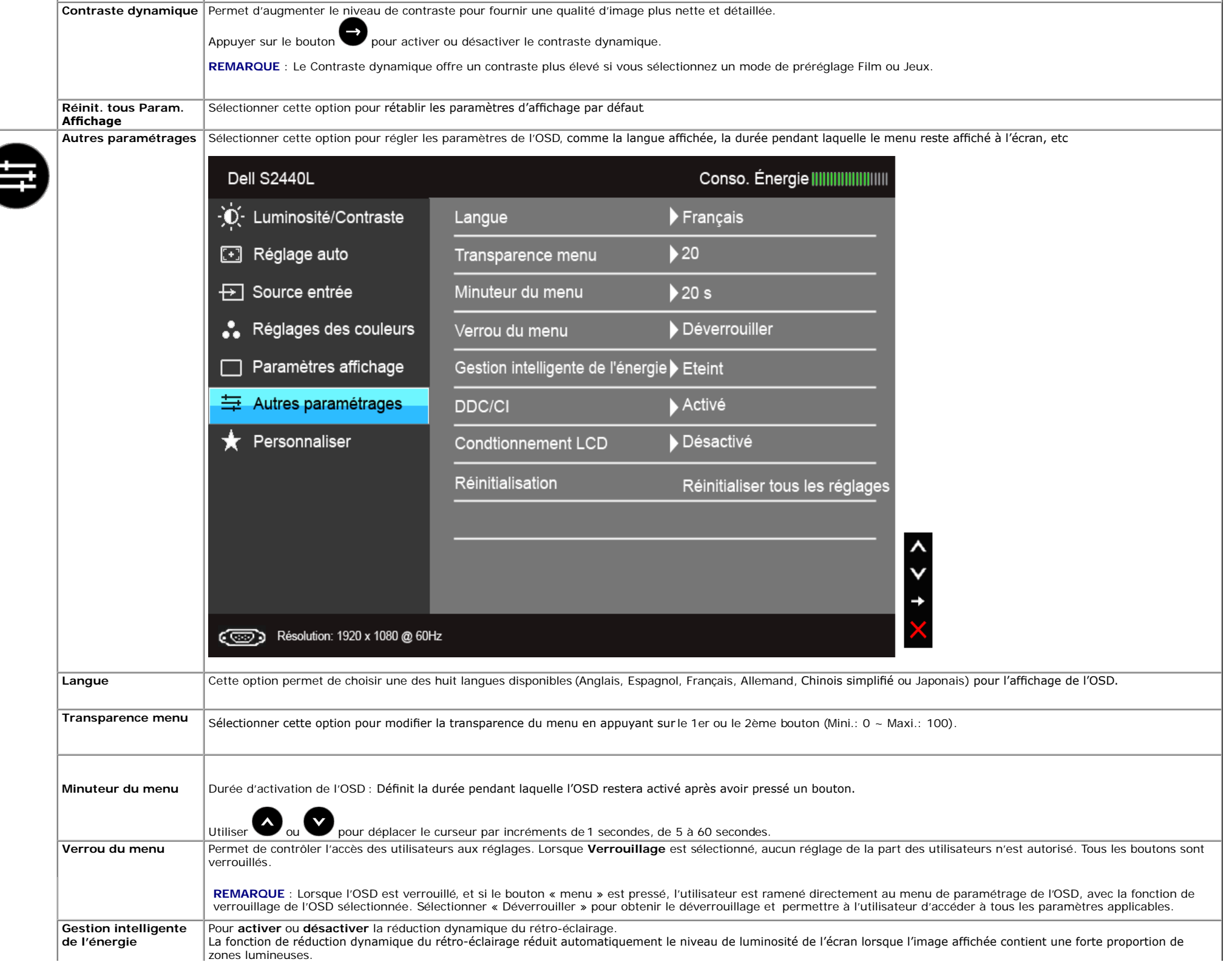

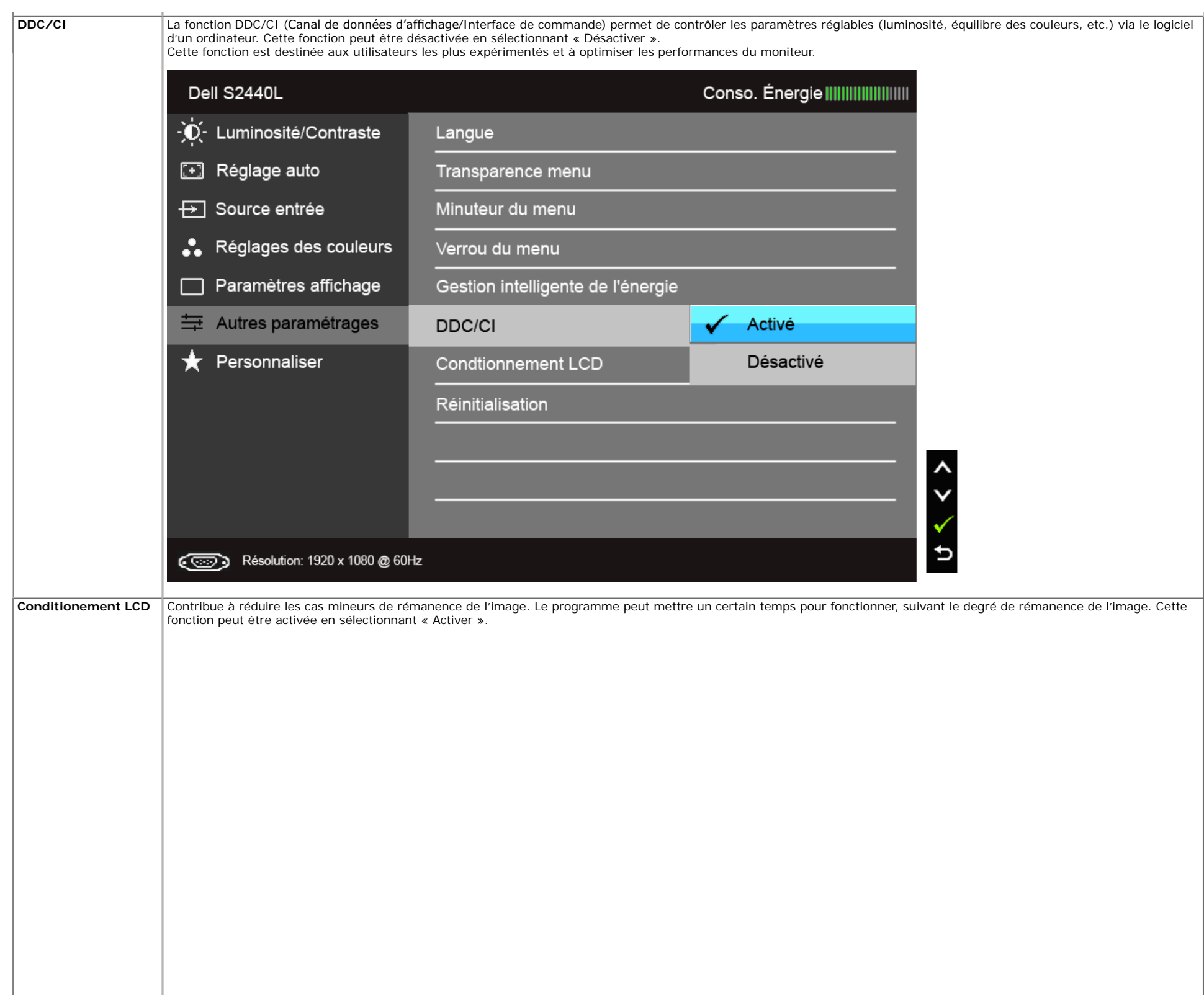

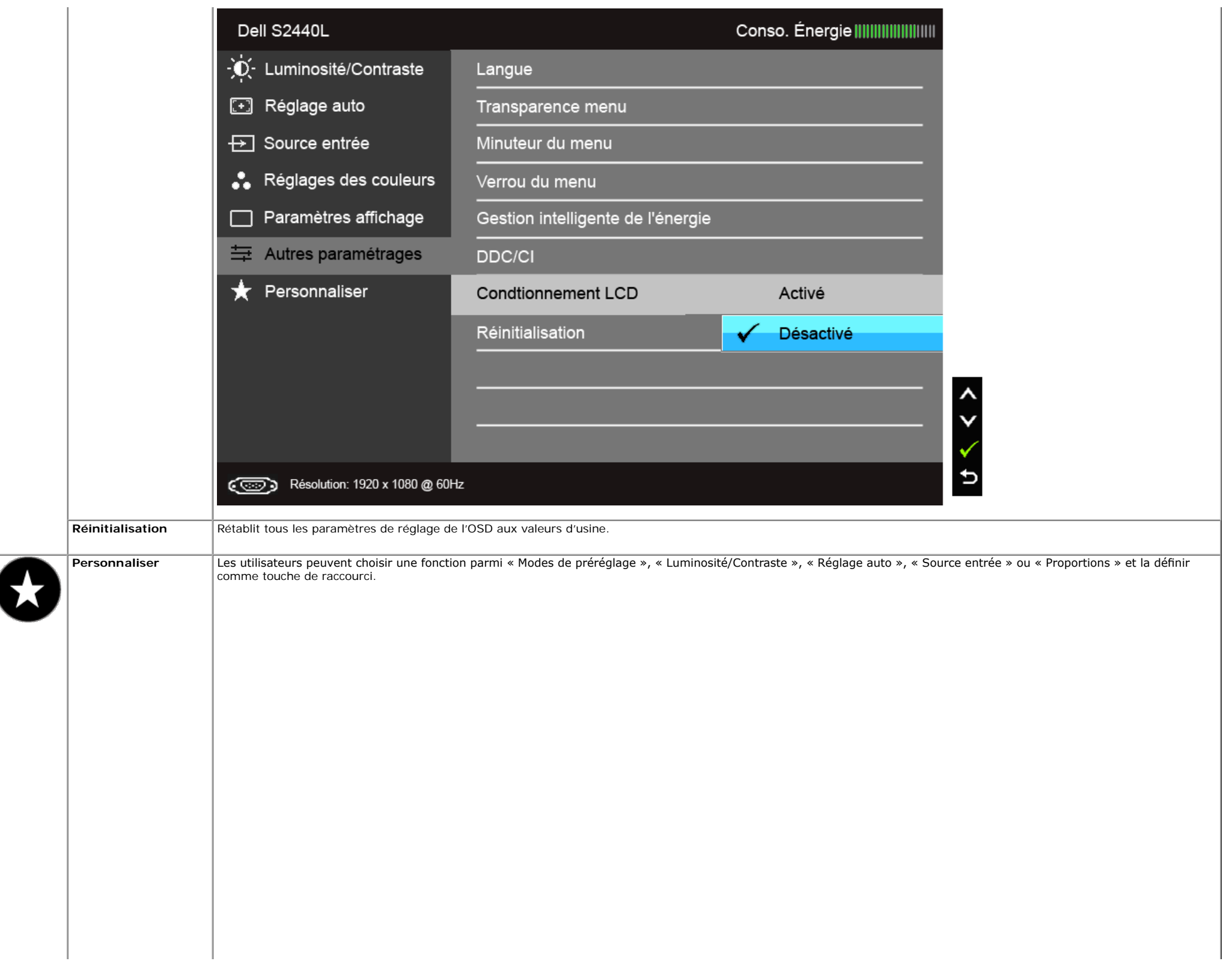

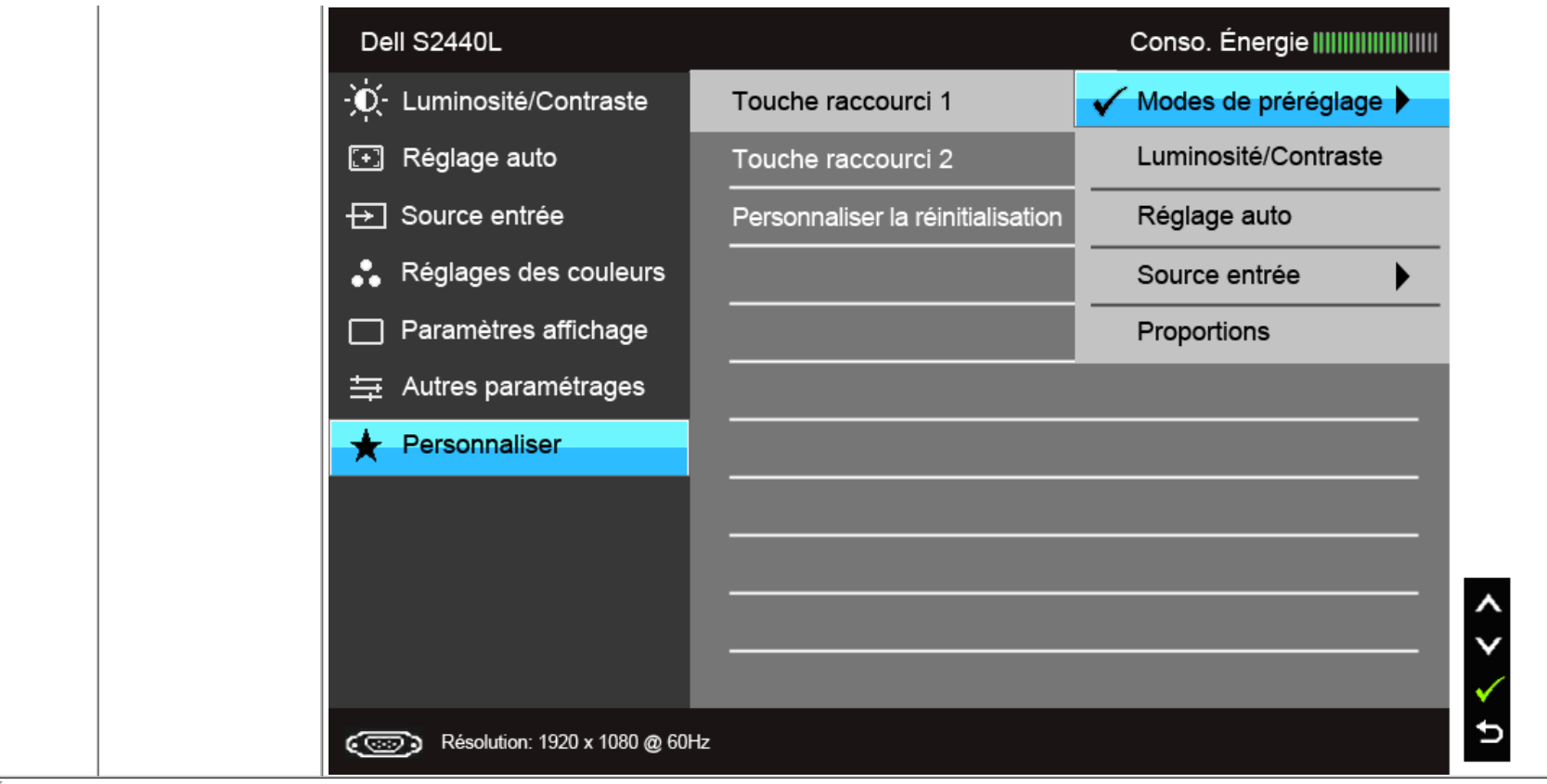

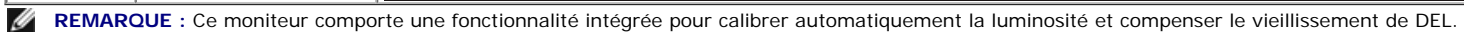

#### **Messages d'avertissement OSD**

Lorsque la fonction Gestion intelligente de l'énergie ou Contraste dynamique est activée (dans ces modes de préréglage : Film ou Jeux), le réglage manuel de la luminosité est désactivé.

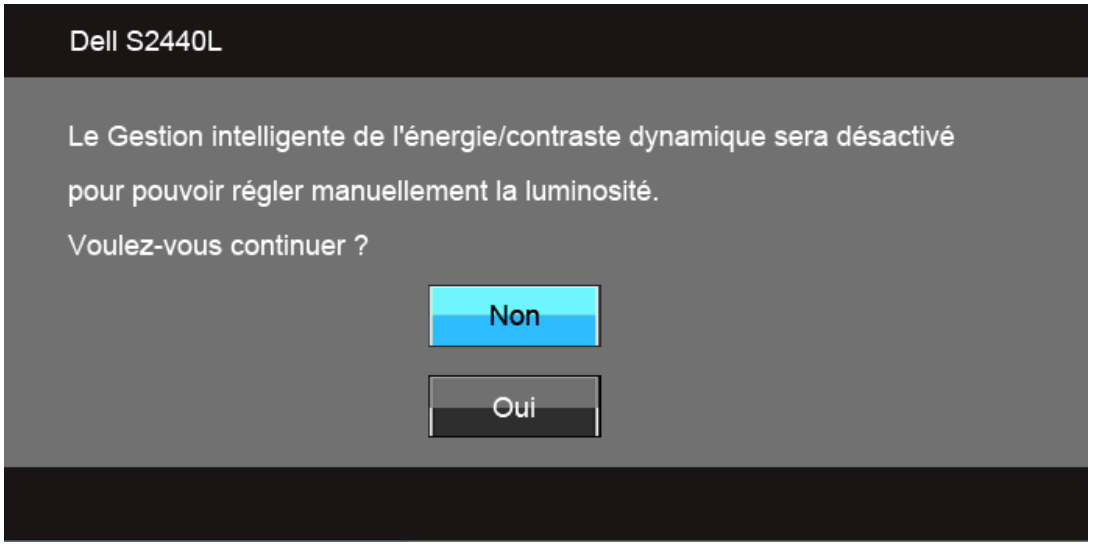

L'un des messages d'avertissement suivants peut apparaître à l'écran indiquant que le moniteur est hors des limites de synchronisation :

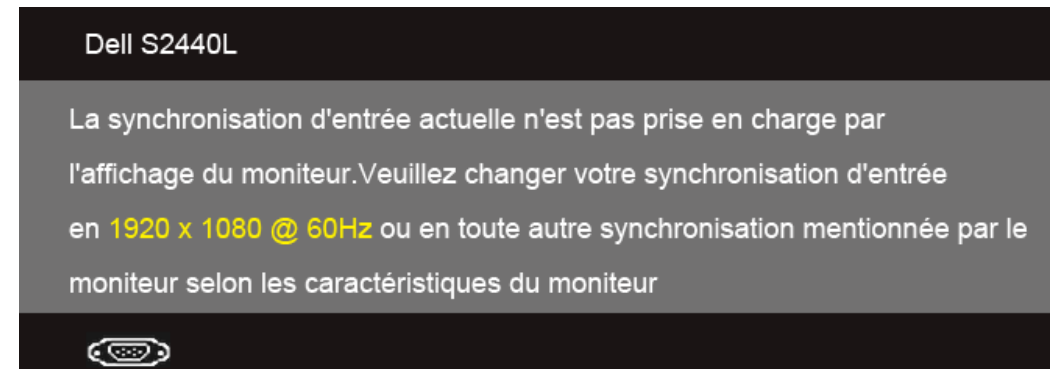

Cela signifie que l'écran ne peut pas se synchroniser avec le signal reçu depuis l'ordinateur. Voir Spécifications du moniteur pour connaître les limites des fréquences Horizontale et Verticale adressables par ce moniteur. Le mode recommandé est de 1920 x 1080.

#### Vous verrez le message suivant avant que la fonction DDC/CI ne soit désactivée.

#### Dell S2440L

La fonction de réglage des paramètres d'affichage via des applications PC sera désactivée.

Souhaitez-vous désactiver la fonction DDC/CI ?

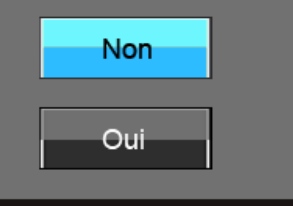

Lorsque le moniteur entre en mode d'Economie d'énergie, le message suivant s'affche :

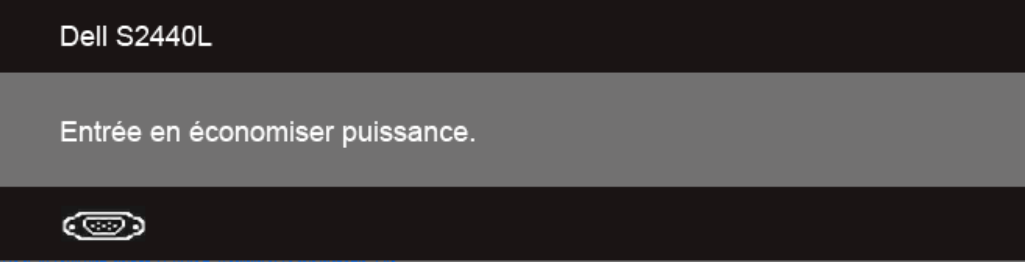

Activez l'ordinateur et réveillez le moniteur pour obtenir l'accès à l['OSD](#page-22-0)

Si vous appuyez sur un des boutons autre que le bouton d'alimentation, l'un des messages suivants apparaît selon l'entrée choisie : **Entrée VGA/HDMI**

#### Dell S2440L

Il n'y a pas de signal venant de votre ordinateur.

Appuyez sur une touche du clavier ou déplacez la souris pour le réveiller. S' il n' y a pas d' affichage, appuyez le bouton du moniteur pour sélectionner la source d'entrée correcte sur le menu à l'écran.

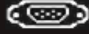

Si l'entrée VGA ou HDMI est sélectionnée et si le câble correspondant n'est pas connecté, une boîte de dialogue fottante comme illustrée ci-dessous apparaît.

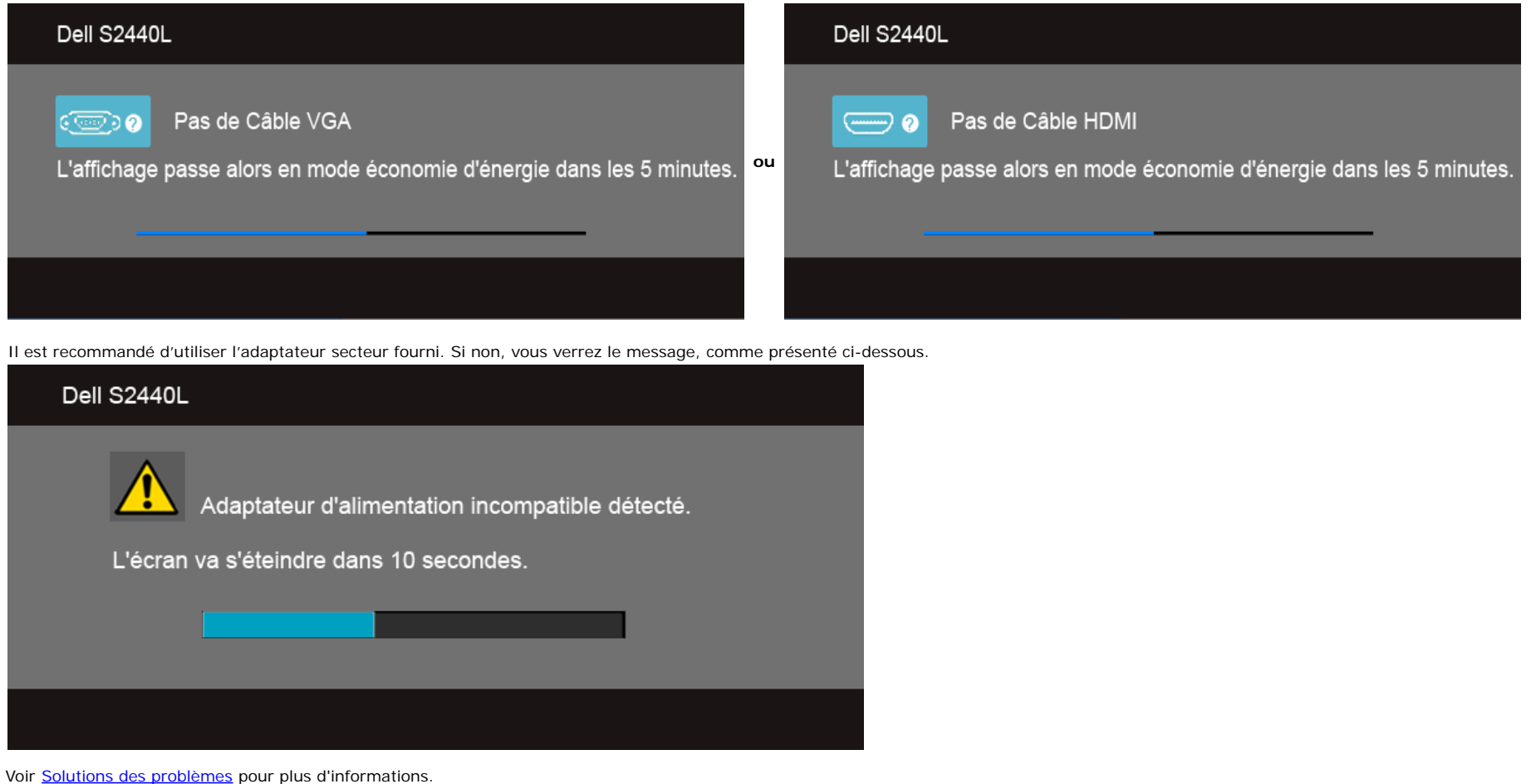

#### <span id="page-37-0"></span>**Réglage de la résolution maximale**

Pour régler le moniteur sur la résolution maximale:

Sous Windows Vista®, Windows® 7, Windows® 8:

- 1. Pour Windows<sup>®</sup> 8 seulement, sélectionnez la vignette Bureau pour passer au bureau classique.
- 2. Faites un clic-droit sur le bureau et sélectionnez **Résolution d'écran**.
- 3. Cliquez sur la Liste déroulante de la Résolution d'écran et sélectionnez **1920 x 1080**.
- 4. Cliquez sur **OK**.

Si vous ne voyez pas l'option 1920 x 1080, vous avez peut-être besoin de mettre à jour votre pilote graphique. Selon votre ordinateur, menez à bien l'une des procédures suivantes :

Si vous avez un ordinateur de bureau ou portable Dell :

Allez sur le site **support.dell.com**, saisissez l'identifant de dépannage, et téléchargez le dernier pilote pour votre carte graphique.

Si vous utilisez un ordinateur d'une marque autre que Dell (portable ou de bureau) :

- Allez sur le site de support de votre ordinateur et téléchargez les derniers pilotes graphiques.
- Allez sur le site de support de votre carte et téléchargez les derniers pilotes graphiques.

#### <span id="page-38-0"></span>**A l'aide de l'inclinaison**

**REMARQUE :** Ceci est applicable pour un moniteur avec support. Après achat du support autre, veuillez consulter le guide d'installation du support respectifs pour les instructions d'installation.

#### **Inclinaison**

Avec le pied fxé au moniteur, vous pouvez incliner le moniteur pour l'angle de vision le plus confortable.

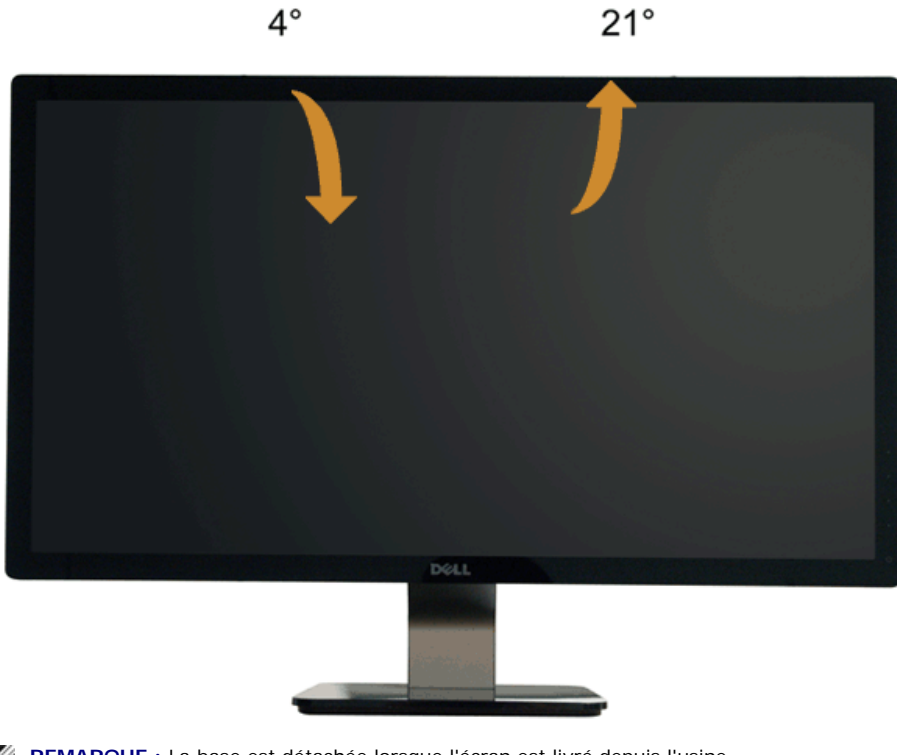

**REMARQUE :** La base est détachée lorsque l'écran est livré depuis l'usine.

[Retour à la page de sommaire](#page-1-0)

#### <span id="page-39-0"></span>**Dépannage**

**Guide Utilisateur du moniteur à Dell™ S2440L**

- [Test-Auto](#page-39-1)
- [Diagnostiques intégrés](#page-39-2)
- [Démo en magasin](#page-40-0)
- **[Problèmes généraux](#page-40-1)**
- **Problèmes spécifiques au produit**

**MISE EN GARDE :** Avant de débuter quelque procédure que ce soit de cette section, suivez les [Consignes de sécurité.](#page-43-1)

#### <span id="page-39-1"></span>**Test-Auto**

Votre moniteur dispose d'une fonction de test automatique qui vous permet de vérifer s'il fonctionne correctement. Si votre moniteur et votre ordinateur sont connectés correctement mais que l'écran du moniteur reste éteint, effectuez le test automatique du moniteur en suivant ces étapes :

- 1. Éteignez votre ordinateur et le moniteur.
- 2. Débranchez le câble vidéo à l'arrière de l'ordinateur. Afn de vous assurer du bon fonctionnement du Test Automatique, déconnectez tous les câbles vidéo situés à l'arrière de l'ordinateur.
- 3. Rallumez le moniteur.

La boîte de dialogue flottante doit apparaître à l'écran (sur un arrière-plan noir) si le moniteur ne peut pas détecter un signal vidéo et s'il fonctionne correctement. En mode auto-test, le témoin d'alimentation LED reste en blanc. De plus, en fonction de l'entrée sélectionnée, l'une des boîtes de dialogue illustrées ci-dessous déflera continuellement sur l'écran. Dell S2440I Dell S2440L

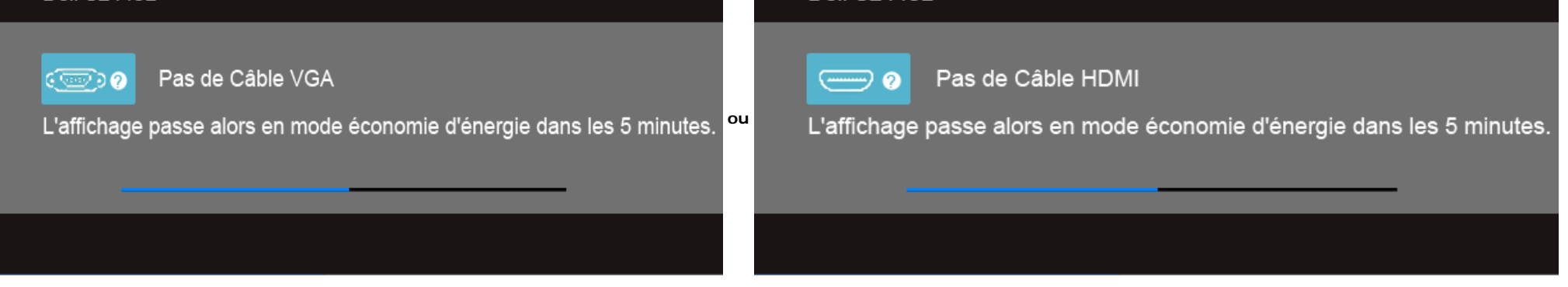

4. Cette boîte de dialogue apparaîtra également lors du fonctionnement habituel du système en cas de déconnexion ou de dommages du câble vidéo.

5. Éteignez votre moniteur et reconnectez le câble vidéo; puis rallumez votre ordinateur ainsi que votre moniteur.

Si l'écran de votre moniteur n'affiche toujours aucune image après avoir suivi la procédure précédente, vérifiez votre contrôleur vidéo et votre ordinateur, puisque votre moniteur fonctionne correctement.

## <span id="page-39-2"></span>**Diagnostiques intégrés**

Votre moniteur a un outil de diagnostic intégré qui vous aide à déterminer si l'anomalie d'écran que vous avez est un problème inhérent à votre moniteur, ou à votre ordinateur et carte vidéo.

**REMARQUE :**Vous pouvez effectuer le diagnostic intégré quand le câble vidéo est débranché et le monitor est en *mode test automatique*.

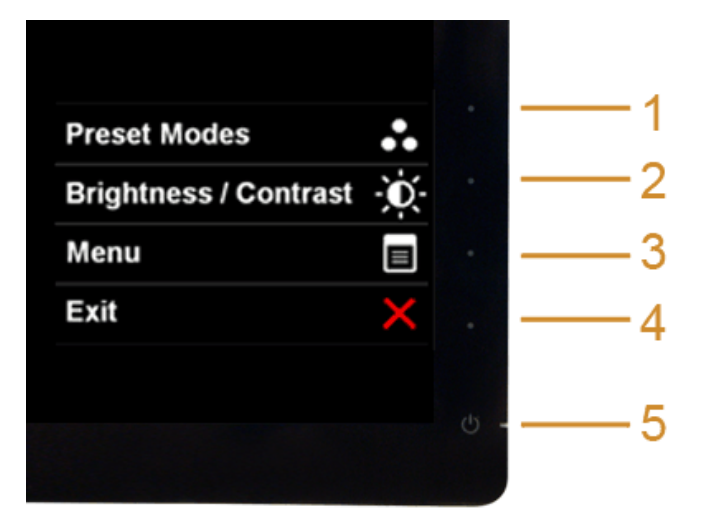

Exécutez le diagnostic intégré.

- 1. Assurez-vous que l'écran est propre (pas de particules de poussière sur la surface de l'écran).
- 2. Débranchez le câble vidéo à l'arrière de l'ordinateur. Le moniteur se rend alors dans le mode de test automatique.
- 3. Pressez et maintenez enfoncés simultanément pendant 2 secondes les **boutons 1** et **4** du panneau avant. Un écran gris apparaît.
- 4. Examinez soigneusement l'écran pour détecter des anomalies.
- 5. Enfoncez à nouveau le **bouton 4** du panneau avant. L'affchage de l'écran doit passer au rouge.
- 6. Examinez l'écran pour détecter des anomalies quelconques.
- 7. Répétez les étapes 5 et 6 pour inspecter l'écran dans les couleurs vert, bleu, noir et blanc.

Le test est terminé quand l'écran blanc apparaît. Pour quitter, pressez à nouveau sur le **bouton 4***.*

Si vous ne détectez pas d'anomalies quelconques lors de l'utilisation de l'outil de diagnostic intégré, le moniteur fonctionne correctement. Vérifez la carte vidéo et l'ordinateur.

#### <span id="page-40-0"></span>**Démo en magasin**

Pour accéder au mode OSD en magasin Débranchez/Déconnectez tous les câbles. Assurez-vous que le moniteur est en mode « Activé ». Appuyez et maintenez le **bouton 2** et le **bouton 4** pendant 5 secondes.

Pour quitter mode OSD en magasin Appuyez le bouton d'alimentation une fois. Si l'alimentation est interrompue pendant démo, reprenez la démo après que l'alimentation est rétablie.

## <span id="page-40-1"></span>**Problèmes généraux**

Le tableau suivant contient les informations générales relatives aux problèmes courants du moniteur que vous pouvez rencontrer, et les solutions possibles.

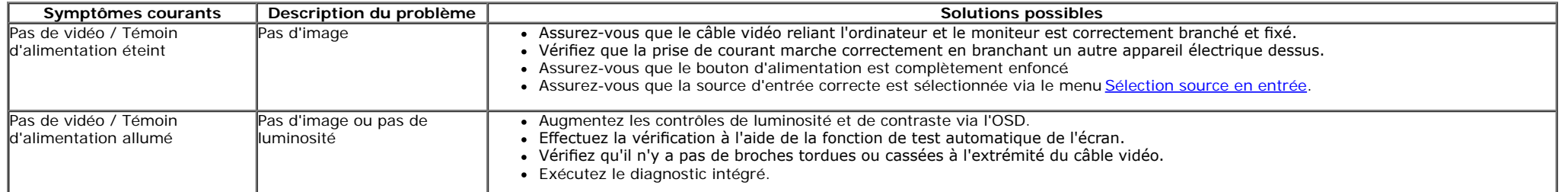

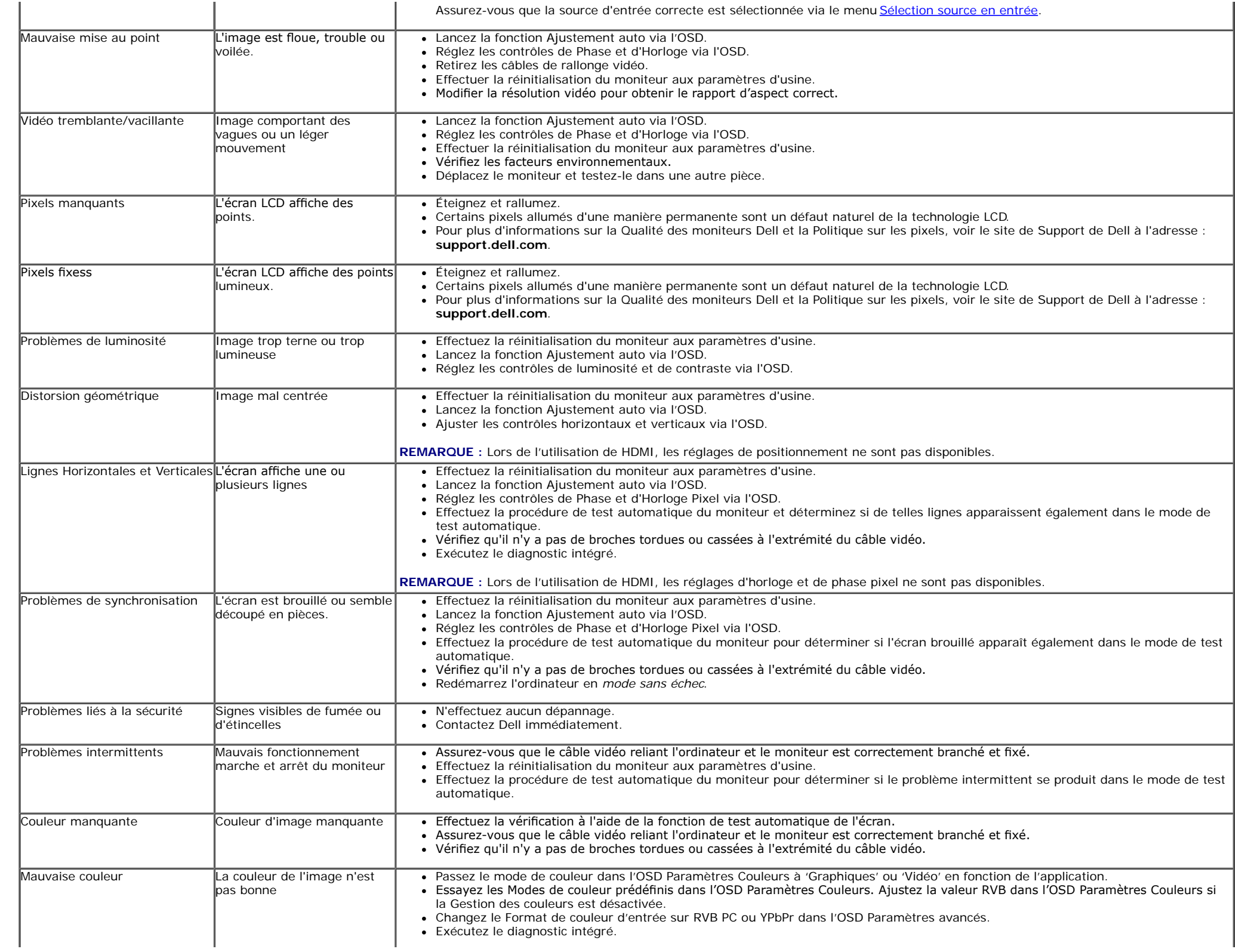

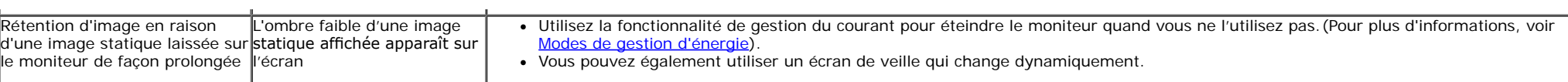

# <span id="page-42-0"></span>**Problèmes spécifques au produit**

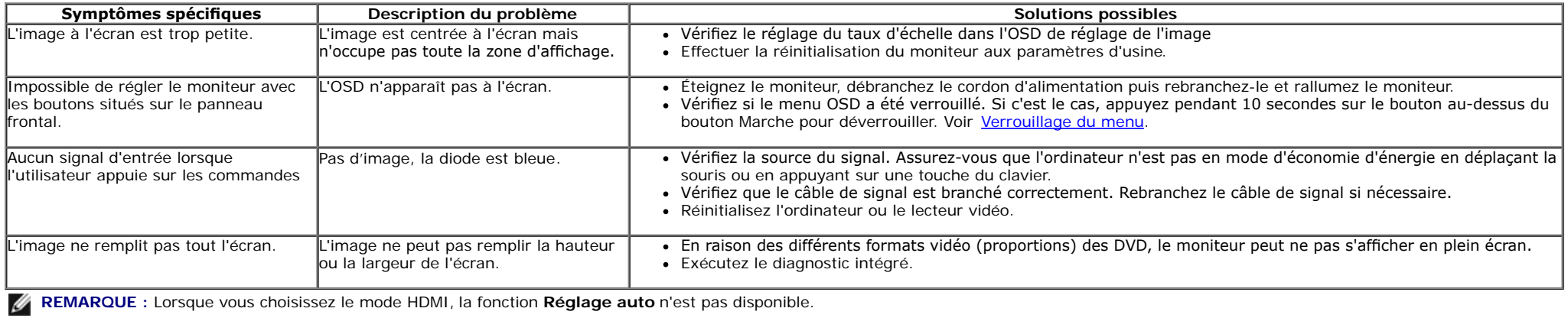

[Retour à la page de sommaire](#page-1-0)

# <span id="page-43-0"></span>**Appendice**

**Guide Utilisateur du moniteur à Dell™ S2440L**

- 0 [Consignes de Sécurité](#page-43-1)
- [Déclaration de la FCC \(Etats-Unis seulement\) et autres informations règlementaires](#page-43-2)  0
- **[Contacter Dell](#page-44-0)**

# <span id="page-43-1"></span>**MISE EN GARDE: Consignes de Sécurité**

**MISE EN GARDE: Respectez les directives de sécurité indiquées ci-dessous pour votre sécurité et pour protéger votre ordinateur et votre**  $\mathbb{A}$ **environnement de travail contre tout dommage.**

Respectez les directives de sécurité indiquées ci-dessous pour votre Pour des informations sur les consignes de sécurité, consultez le *Guide d'information sur le produit*.

# <span id="page-43-2"></span>**Déclaration de la FCC (Etats-Unis seulement) et autres informations règlementaires**

Pour la déclaration de la FCC et les autres informations règlementaires, visitez le site Web suivant sur la conformité : [www.dell.com\regulatory\\_compliance](http://www.dell.com/regulatory_compliance).

# <span id="page-44-0"></span>**Contacter Dell**

**Pour les clients aux Etats-Unis, appelez le 800-WWW-DELL (800-999-3355).**

Ø **REMARQUE:** Si vous n'avez pas de connexion Internet active, vous pouvez trouver l'information pour nous contacter sur votre facture d'achat, votre bordereau d'emballage, votre relevé ou le catalogue des produits Dell.

**Dell offre plusieurs options de services et d'assistance téléphonique et en ligne. Leur disponibilité est différente suivant les pays et les produits, et certains services peuvent ne pas vous être offerts dans votre région. Pour contacter Dell pour les ventes, l'assistance technique, ou les questions de service à la clientèle:**

- **1.** Consultez **support.dell.com**.
- **2.** Vérifer votre pays ou région dans le menu déroulant **Choisir un Pays /Région** au bas de la page.
- **3.** Cliquez sur **Nous contacter** sur la page à gauche.
- **4.** Sélectionnez le lien adéquat du service ou de l'assistance requise.
- **5.** Choisissez la méthode pour contacter Dell qui vous convient le mieux.

# <span id="page-45-0"></span>**Installation de votre moniteur**

**Guide Utilisateur du moniteur à Dell™ S2440L**

# **Réglage de la résolution d'affchage**

Pour un fonctionnement maximum du moniteur lors de l'utilisation des systèmes d'exploitation Microsoft Windows, réglez la résolution d'affichage sur1920 x 1080 pixels en suivant les étapes suivantes :

Sous Windows Vista®, Windows® 7, Windows® 8:

- 1. Pour Windows<sup>®</sup> 8 seulement, sélectionnez la vignette Bureau pour passer au bureau classique.
- 2. Faites un clic-droit sur le bureau et sélectionnez **Résolution d'écran**.
- 3. Cliquez sur la Liste déroulante de la Résolution d'écran et sélectionnez **1920 x 1080**.

#### 4. Cliquez sur **OK**.

Si vous ne voyez pas la résolution recommandée en option, vous avez peut-être besoin de mettre à jour votre pilote graphique. Veuillez choisir le scénario ci-dessous qui décrit le mieux le système d'ordinateur que vous utilisez, et suivez les étapes fournies.

**1: [Si vous avez un ordinateur de bureau Dell™ ou un ordinateur portable Dell™ avec accès à Internet.](#page-46-0)**

**2: [Si vous avez un ordinateur de bureau, portable ou une carte graphique non Dell™.](#page-47-0)**

# <span id="page-46-0"></span>**Installation de votre moniteur**

**Guide Utilisateur du moniteur à Dell™ S2440L**

# **Si vous avez un ordinateur de bureau Dell™ ou un ordinateur portable Dell™ avec accès à Internet**

1. Allez sur **http://support.dell.com,** saisissez votre tag de service et téléchargez le dernier pilote pour votre carte graphique.

2. Après installation des pilotes pour votre Adaptateur Graphique, essayez de nouveau de confgurer la résolution sur sur **1920 x 1080**.

**⁄ REMARQUE** : Si vous n'arrivez pas à configurer la résolution sur 1920 x 1080, veuillez contacter Dell™ pour demander un Adaptateur Graphique qui prend en charge ces résolutions.

# <span id="page-47-0"></span>**Installation de votre moniteur**

**Guide Utilisateur du moniteur à Dell™ S2440L**

## **Si vous avez un ordinateur de bureau, portable ou une carte graphique non Dell™.**

Sous Windows Vista®, Windows® 7, Windows® 8:

- 1. Pour Windows<sup>®</sup> 8 seulement, sélectionnez la vignette Bureau pour passer au bureau classique.
- 2. Faites un clic-droit sur le bureau et sélectionnez **Personnalisation**.
- 3. Cliquez sur **Modifer les paramètres d'affchage**.
- 4. Cliquez sur **Réglages avancés**.
- 5. Identifez votre fournisseur de contrôleur graphique à partir de la description en haut de la fenêtre (par exemple NVIDIA, ATI, Intel etc).

6. Veuillez vous référer au site Web du fournisseur de votre carte graphique pour la mise à jour du pilote (par exemplenttp://www.ATI.com OU [http://www.NVIDIA.com\)](http://www.nvidia.com/).

7. Après installation des pilotes pour votre Adaptateur Graphique, essayez de nouveau de confgurer la résolution sur sur **1920 x 1080**.

**REMARQUE :** Si vous n'arrivez pas à confgurer la résolution recommandée, veuillez contacter le fabricant de votre ordinateur ou envisager l'achat d'un Ø adaptateur graphique qui prenne en charge la résolution vidéo.